# OMRON Industrial Automation SYSMAC CS/CJ/CP Series

# HOST LINK Driver

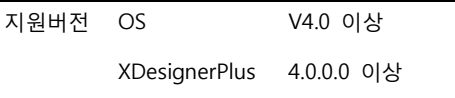

# **CONTENTS**

본사 ㈜M2I의 "Touch Operation Panel(M2I TOP) Series"를 사용해주시 는 고객님께 감사드립니다. 본 매뉴얼을 읽고 "TOP–외부장치"의 접속 방법 및 절차를 숙지해 주십시오.

# 1. 시스템 구성 2 페이지

접속에 필요한 기기, 각 기기의 설정, 케이블, 구성 가능한 시스 템에 대해 설명합니다.

본 절을 참조하여 적절한 시스템을 선정하십시오.

### 2. TOP 기종과 외부 장치 선택 4 페이지

#### TOP 기종과 외부 장치를 선택합니다.

# 3. 시스템 설정 예제 5 페이지

본 기기와 해당 외부 단말기의 통신 접속을 위한 설정 예제를 설명 합니다. "1. 시스템 구성"에서 선택한 시스템에 따라 예제를 선택 하십시

## 4. 통신 설정 항목 21 페이지

TOP 통신 설정 하는 방법에 대해서 설명합니다. 외부 장치의 설정이 바뀔 경우 본 장을 참조 하여 TOP의 설정도 외부 장치와 같게 설정하십시오.

## 5. 케이블 표 25 페이지

오.

접속에 필요한 케이블 사양에 대해 설명합니다.

"1. 시스템 구성"에서 선택한 시스템에 따라 적합한 케이블 사양 을 선택 하십시오.

### 6. 지원 어드레스 28 페이지

본 절을 참조하여 외부 장치와 통신 가능한 어드레스를 확인하 십시오.

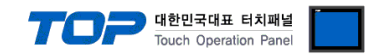

# 1. 시스템 구성

TOP와 OMRON Industrial Automation – SYSMAC CS/CJ/CP Series HOST Link" 의 시스템 구성은 아래와 같습니다.

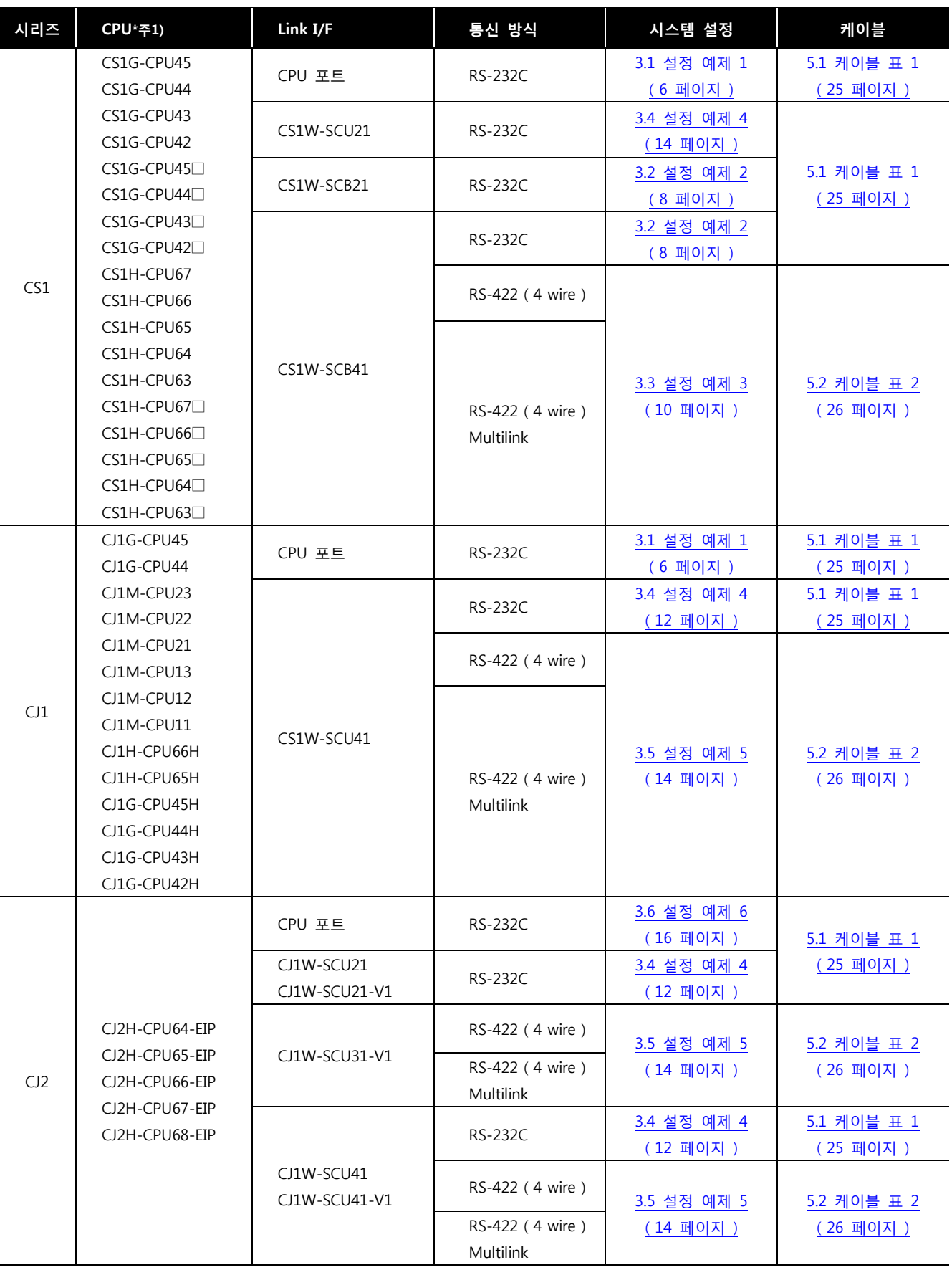

\*주1) □ 는 H, -V1 중 한가지 입니다.

\*주2) CPU 모듈 전면의 DIP 스위치 4를 ON 하십시오.

☞ 다음 페이지에서 계속 됩니다.

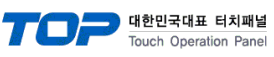

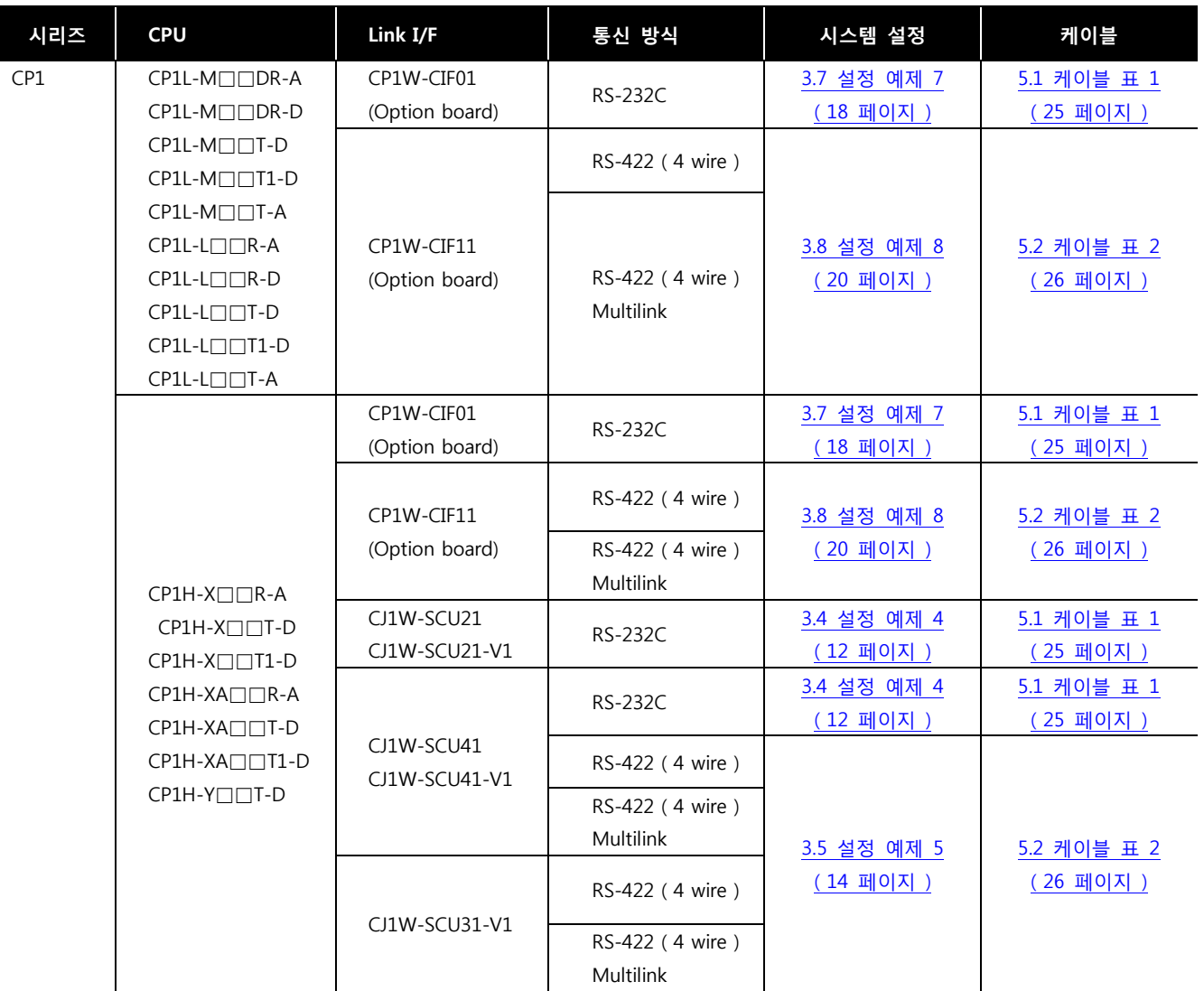

#### ■ 연결 구성

• 1 : 1(TOP 1 대와 외부 장치 1 대) 연결 - RS232C/422 통신에서 가능한 구성입니다.

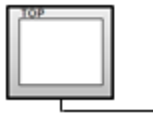

TO

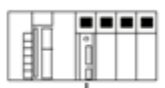

ㆍ1 : N(TOP 1 대와 외부 장치 여러 대) 연결 – RS422 통신에서 가능한 구성입니다.

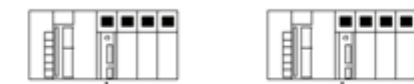

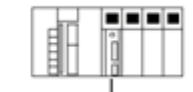

.........

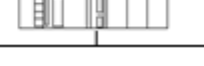

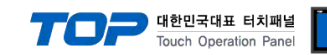

# 2. TOP 기종과 외부 장치 선택

TOP와 연결 될 외부 장치를 선택 합니다.

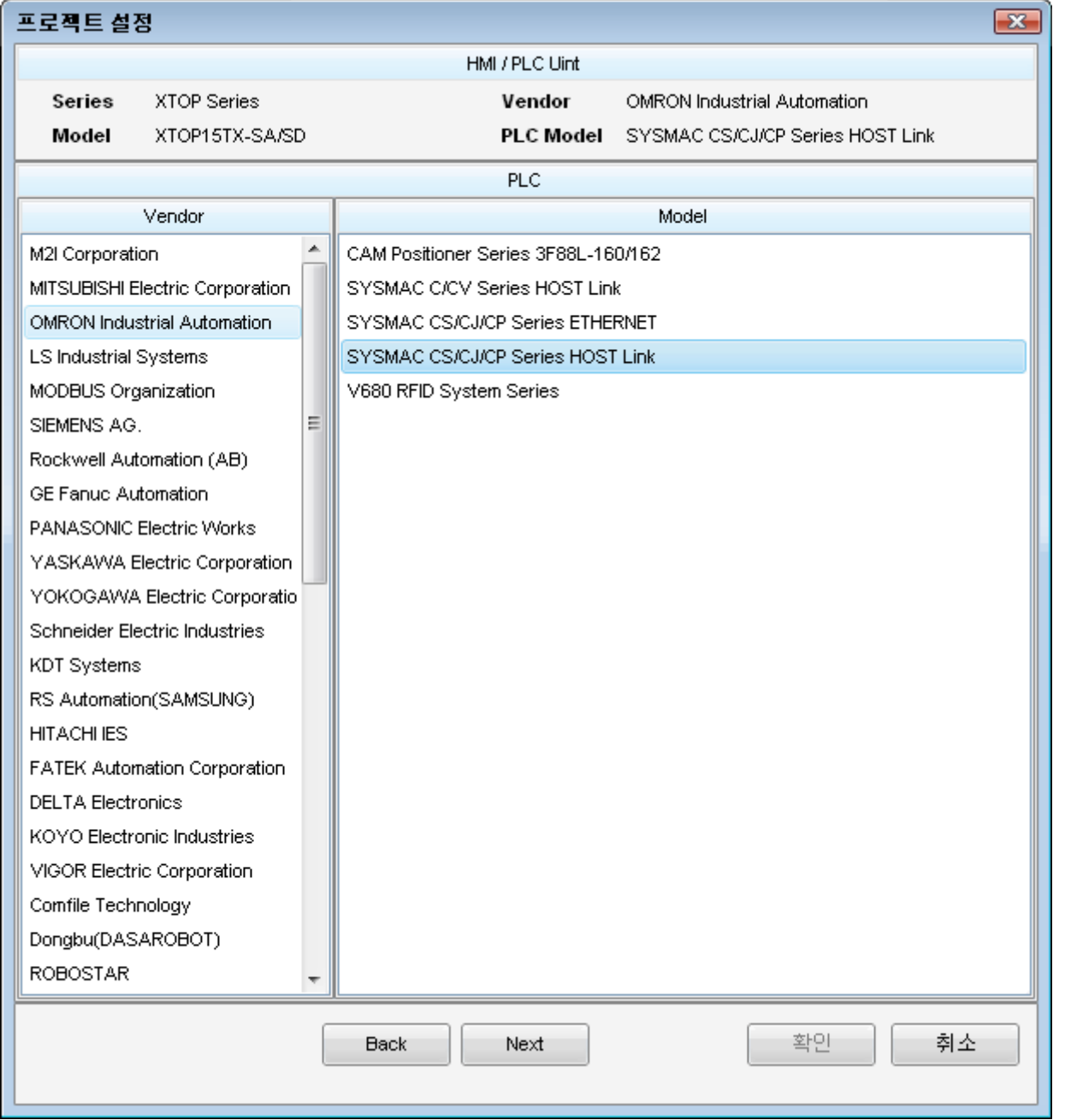

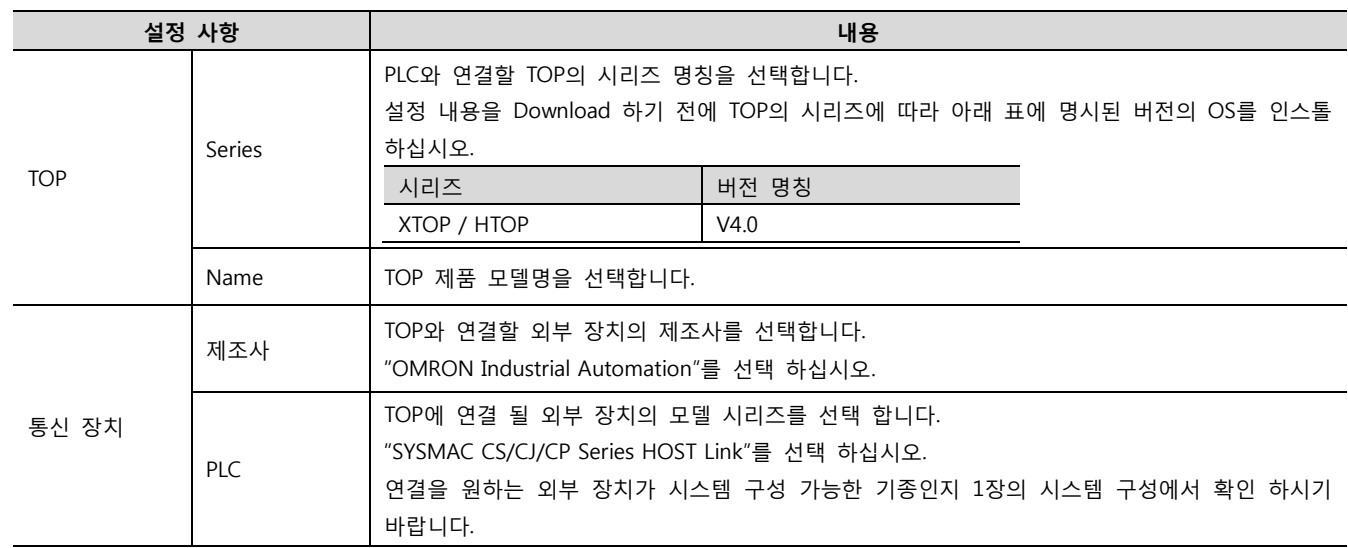

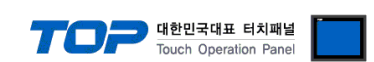

# 3. 시스템 설정 예제

TOP와 외부 장치의 통신 인터페이스 설정을 아래와 같이 권장 합니다.

■ CPU 모듈의 Dip Switch

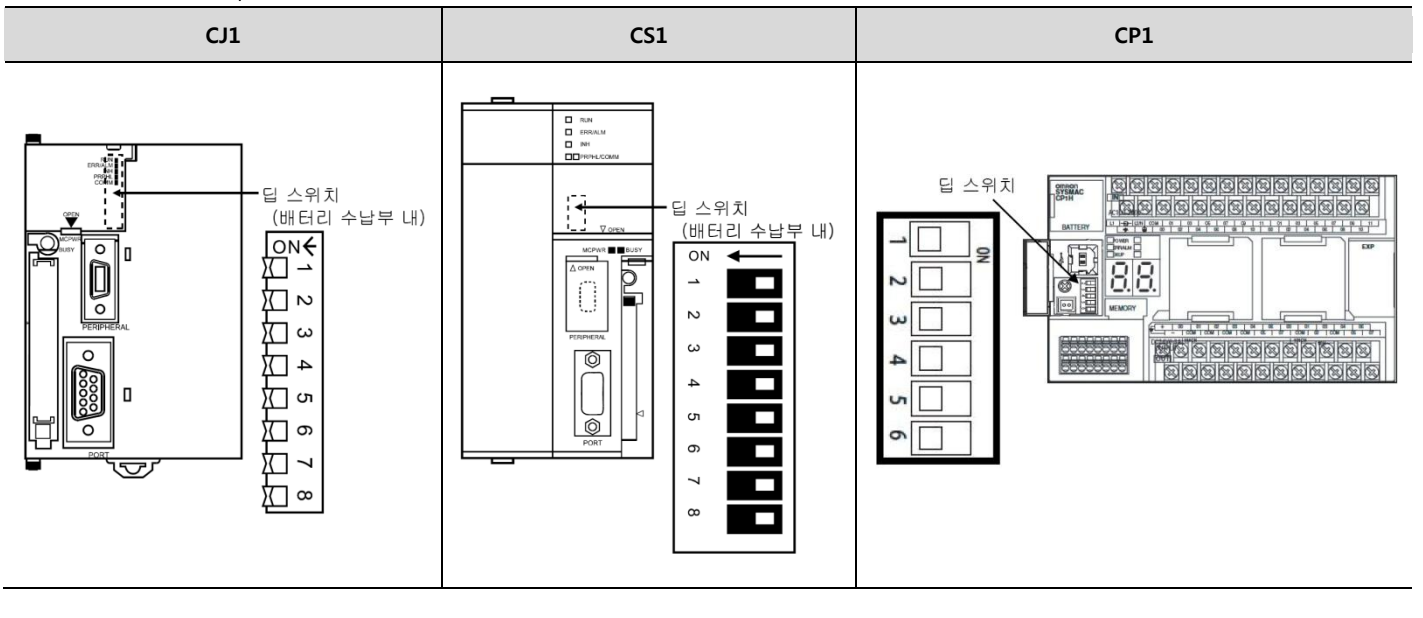

■ 통신 모듈의 Toggle Switch

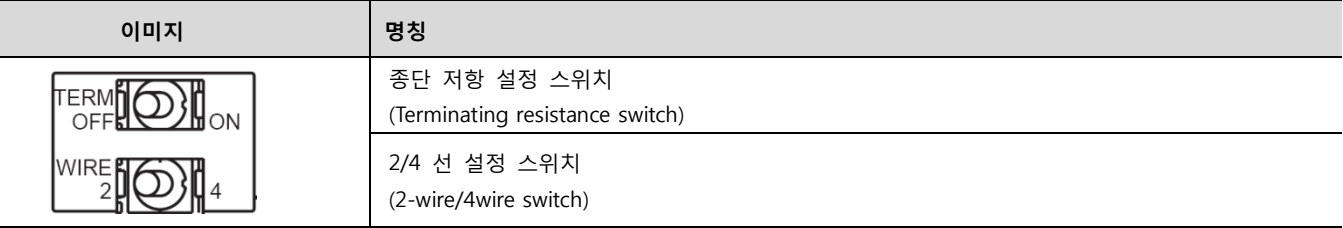

■ 통신 모듈 Rotary Switch

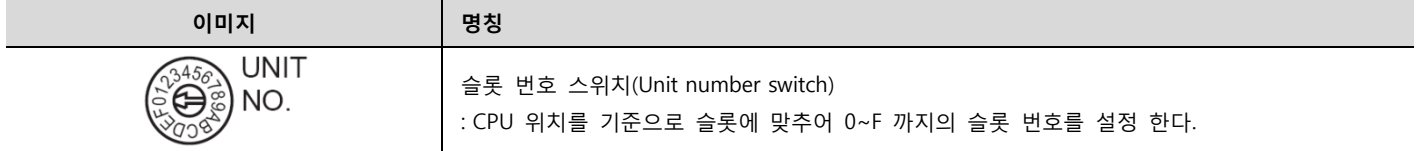

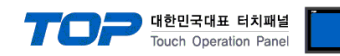

#### <span id="page-5-0"></span>3.1 설정 예제 1

#### 구성한 시스템을 아래와 같이 설정 합니다.

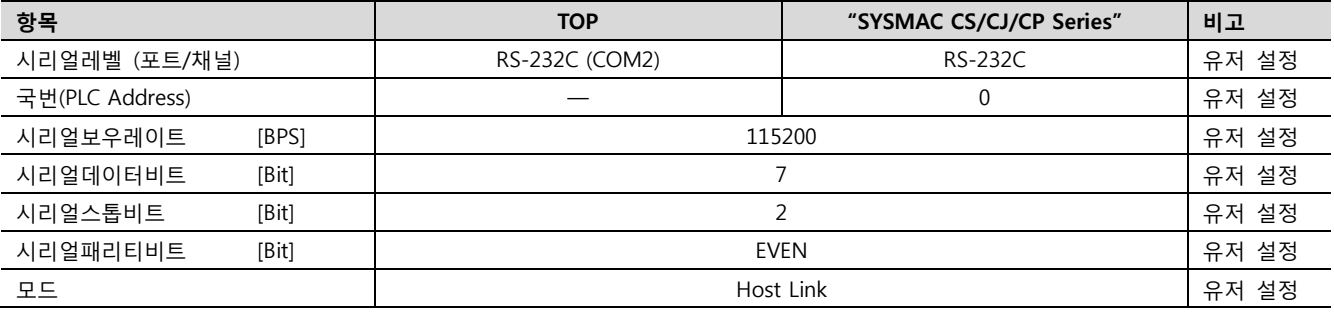

#### (1) XDesignerPlus 설정

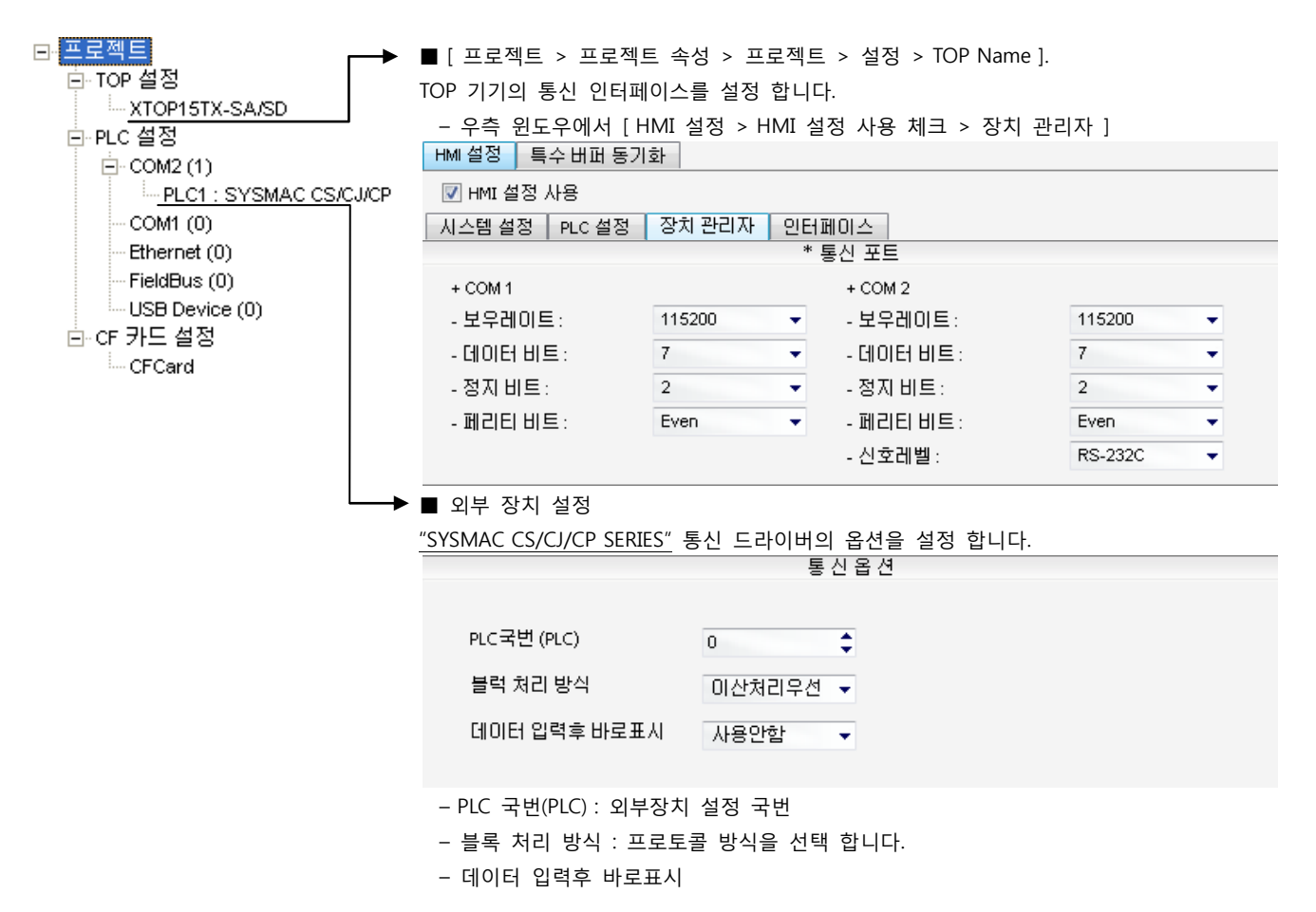

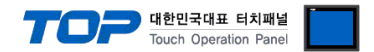

"SYSMAC CS/CJ/CP SERIES"Ladder Software CX-One를 사용하여 아래와 같이 설정 하십시오. 본 예제에서 설명된 내용보다 더 자세 한 설정법은 PLC 사용자 매뉴얼을 참조하십시오.

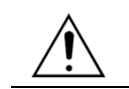

단위 네트워크 안에서 OMRON CS/CJ 시리즈의 국번을 중복 사용하지 마십시오.

#### ■ Ladder Software 설정

메인 메뉴의 [PLC] – [Auto Online] – [Auto Online]을 클릭하여 PLC와 접속 후, 아래 과정을 실행합니다.

1. [CX-Programmer]의 프로젝트 창에서 [Settings]을 더블 클릭하여 [PLC Settings] 창을 팝업 시킵니다.

2. [PLC Settings] 창에서 [Host Link Port] 탭을 선택하여 아래와 같이 설정 합니다.

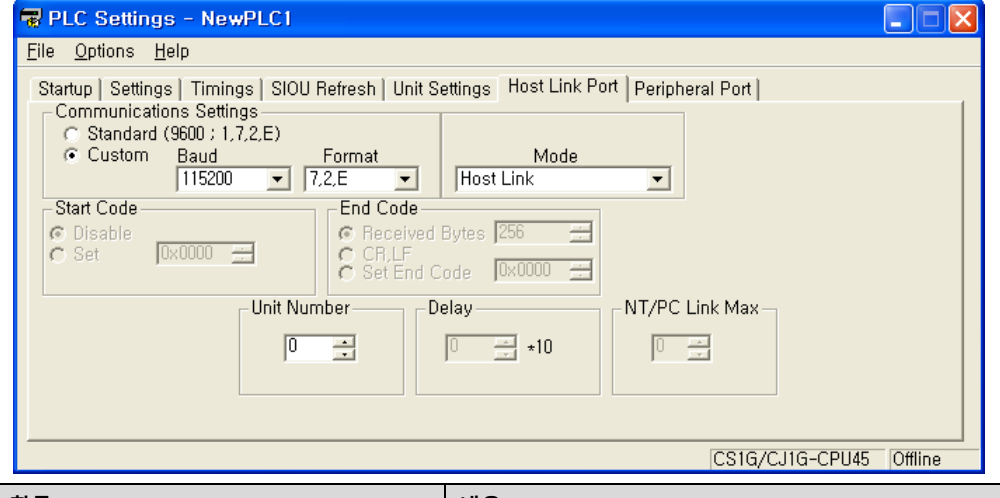

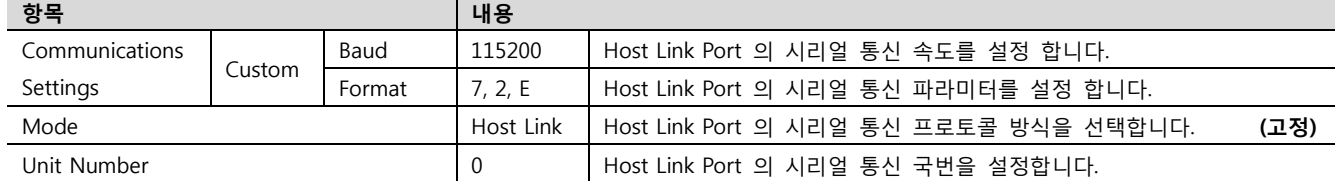

3. [PLC] – [Transfer] – [To PLC] 를 통해 [Settings] 내용을 PLC로 전송 합니다.

#### ■ 스위치 설정

1. CPU 모듈의 DIP Switch를 아래와 같이 설정 합니다.

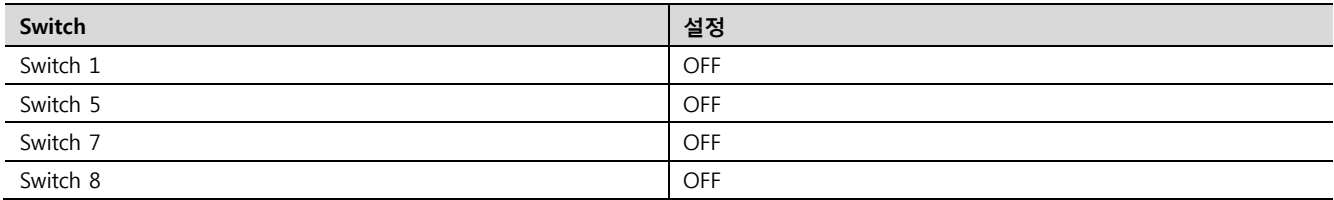

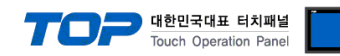

#### <span id="page-7-0"></span>3.2 설정 예제 2

#### 구성한 시스템을 아래와 같이 설정 합니다.

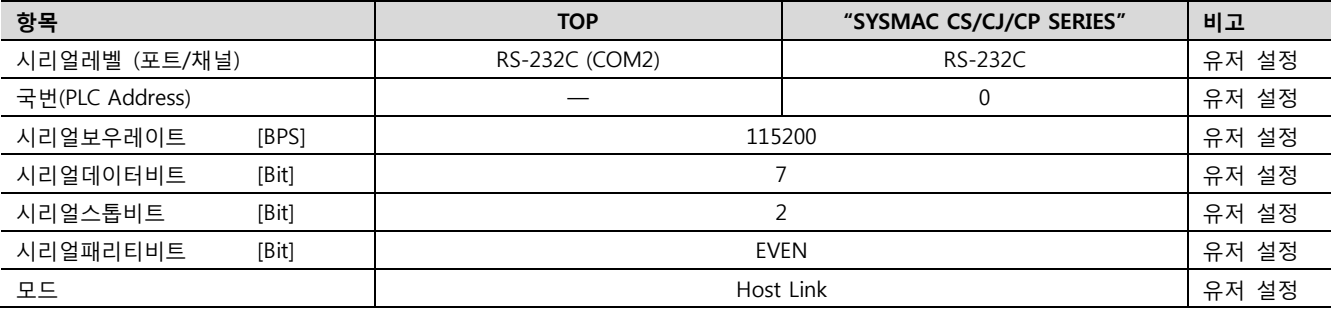

#### (1) XDesignerPlus 설정

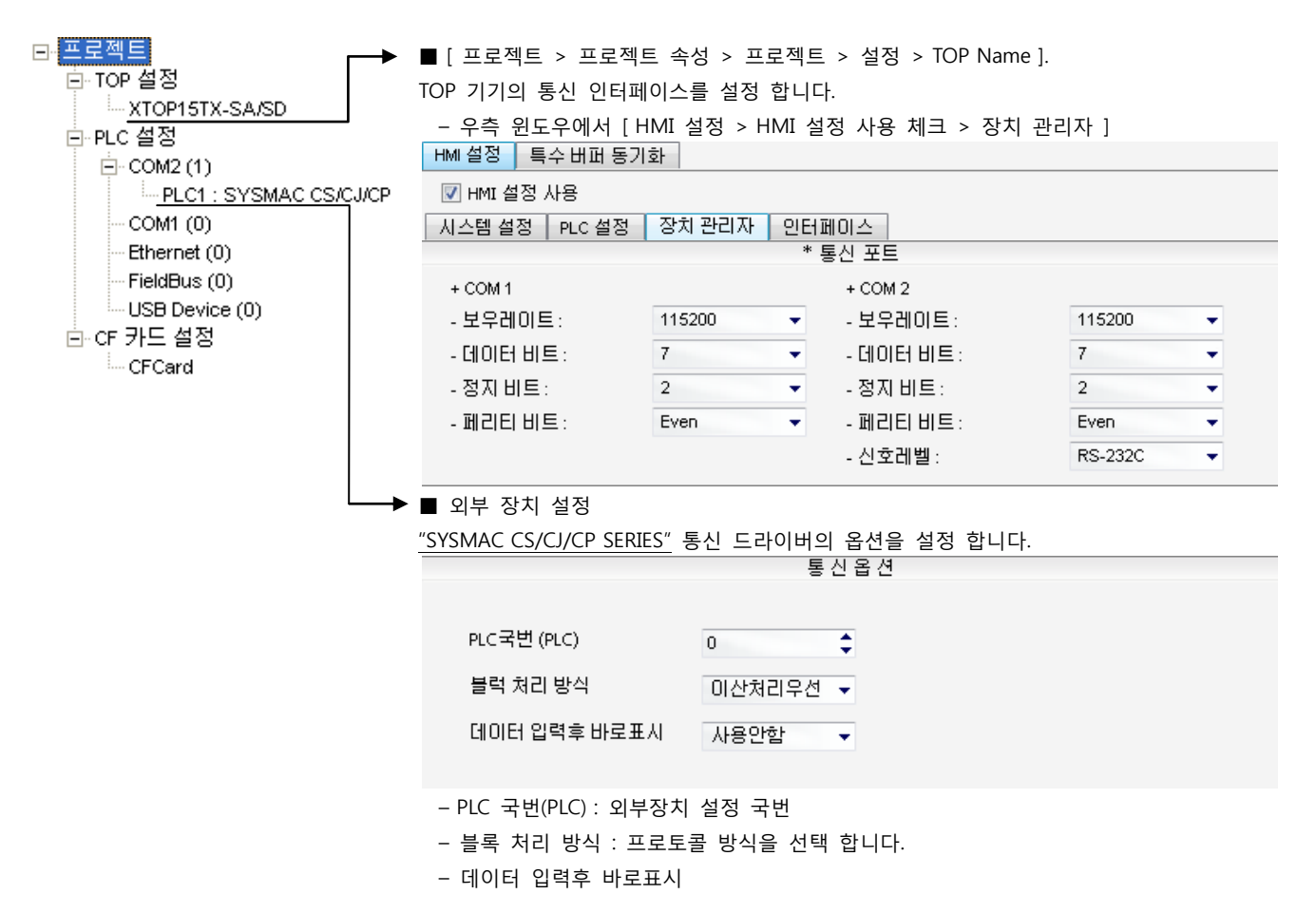

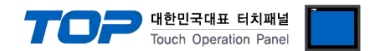

"SYSMAC CS/CJ/CP SERIES"Ladder Software CX-One를 사용하여 아래와 같이 설정 하십시오. 본 예제에서 설명된 내용보다 더 자세 한 설정법은 PLC 사용자 매뉴얼을 참조하십시오.

단위 네트워크 안에서 OMRON CS/CJ 시리즈의 국번을 중복 사용하지 마십시오.

■ Ladder Software 설정

메인 메뉴의 [PLC] – [Auto Online] – [Auto Online]을 클릭하여 PLC와 접속 후, 아래 과정을 실행합니다.

1. [CX-Programmer]의 프로젝트 창에서 [I/O Table and Unit Setup]을 더블 클릭하여 [PLC I/O Table] 창을 팝업 시킵니다.

2. [Inner Board] 메뉴에 포함된 시리얼 통신 보드 명칭을 더블 클릭 하여 [Edit Parameter]창을 팝업 시킨다.

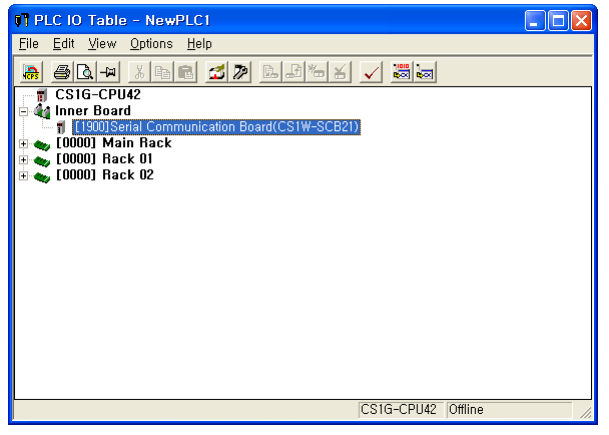

3. [PLC I/O Table] 설정창에서 PLC에 설치된 통신 모듈을 더블 클릭하여 [Edit Parameters] 창에서 아래내용을 설정 합니다.

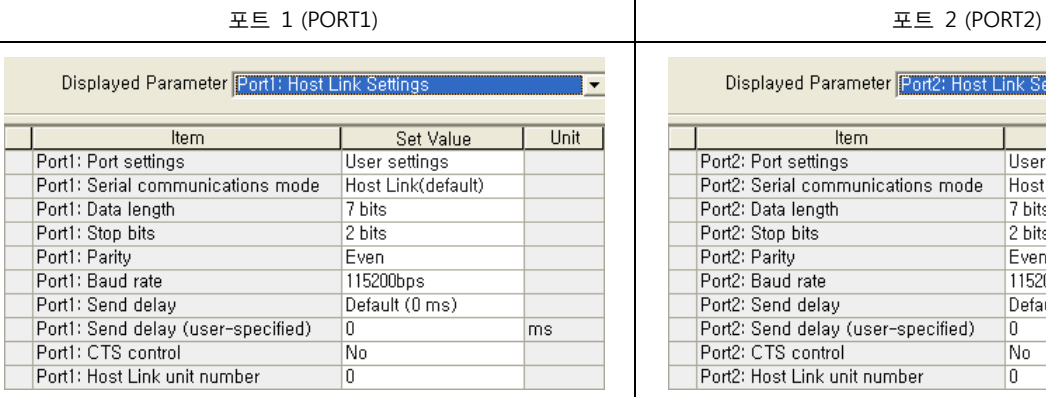

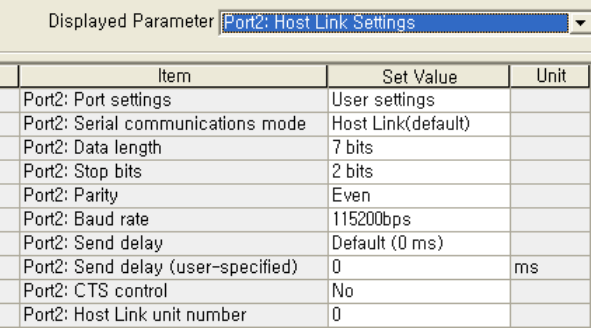

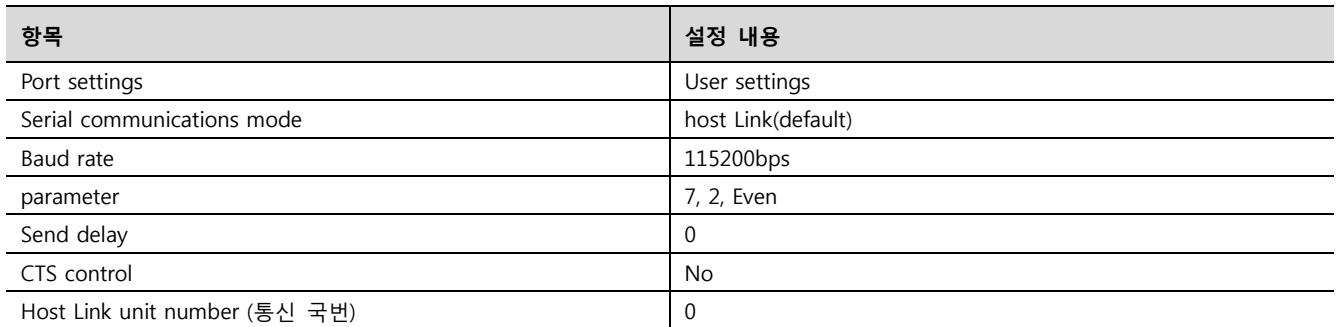

4. [PLC] – [Transfer] – [To PLC] 를 통해 [Settings] 내용을 PLC로 전송 합니다.

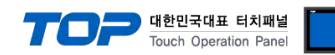

#### <span id="page-9-0"></span>3.3 설정 예제 3

#### 구성한 시스템을 아래와 같이 설정 합니다.

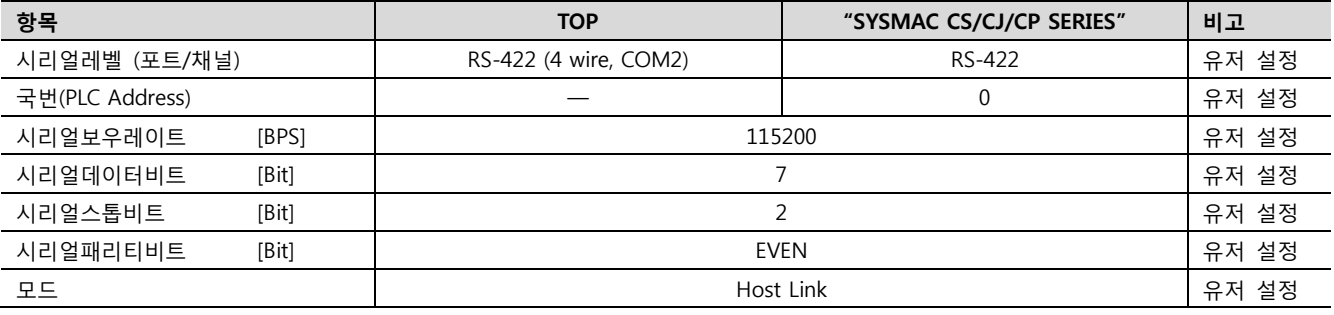

#### (1) XDesignerPlus 설정

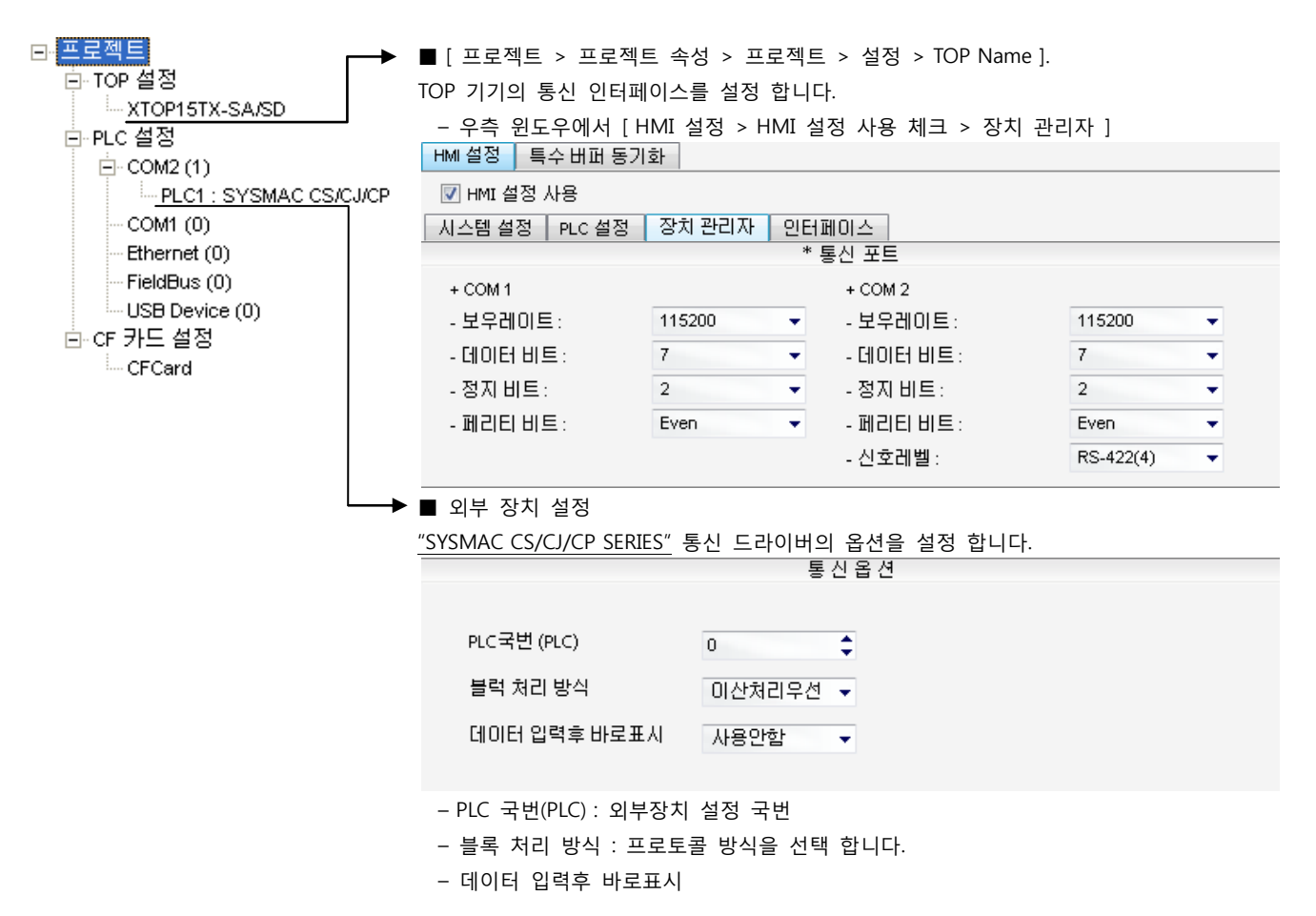

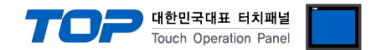

"SYSMAC CS/CJ/CP SERIES"Ladder Software CX-One를 사용하여 아래와 같이 설정 하십시오. 본 예제에서 설명된 내용보다 더 자세 한 설정법은 PLC 사용자 매뉴얼을 참조하십시오.

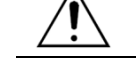

단위 네트워크 안에서 OMRON CS/CJ 시리즈의 국번을 중복 사용하지 마십시오.

#### ■ Ladder Software 설정

메인 메뉴의 [PLC] – [Auto Online] – [Auto Online]을 클릭하여 PLC와 접속 후, 아래 과정을 실행합니다.

1. 통신 모듈 전면의 Toggle Switch 설정을 다음과 같이 설정 합니다.

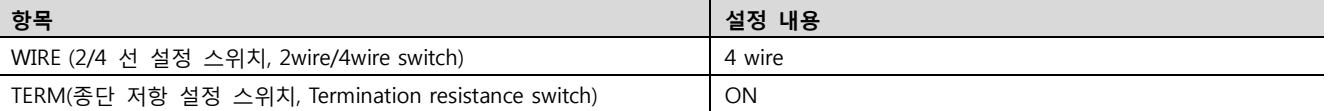

2. [CX-Programmer]의 프로젝트 창에서 [I/O Table and Unit Setup]을 더블 클릭하여 [PLC I/O Table] 창을 팝업 시킵니다.

3. [Inner Board] 메뉴에 포함된 시리얼 통신 보드 명칭을 더블 클릭 하여 [Edit Parameter]창을 팝업 시킨다.

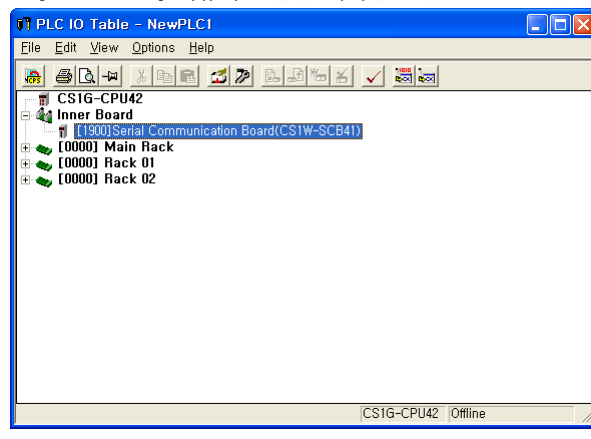

4. [PLC I/O Table] 설정창에서 PLC에 설치된 통신 모듈을 더블 클릭하여 [Edit Parameters] 창에서 아래내용을 설정 합니다.

포트 1 (PORT1) 포트 2 (PORT2)

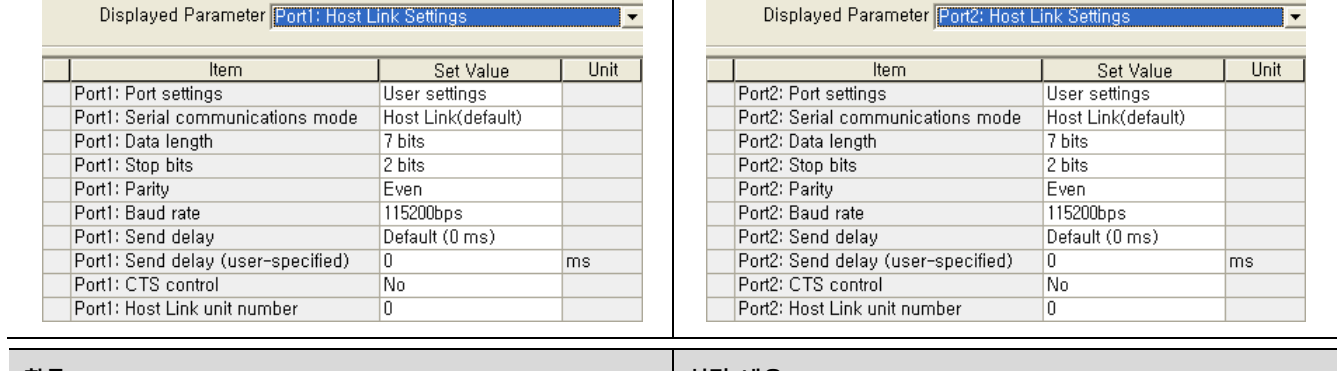

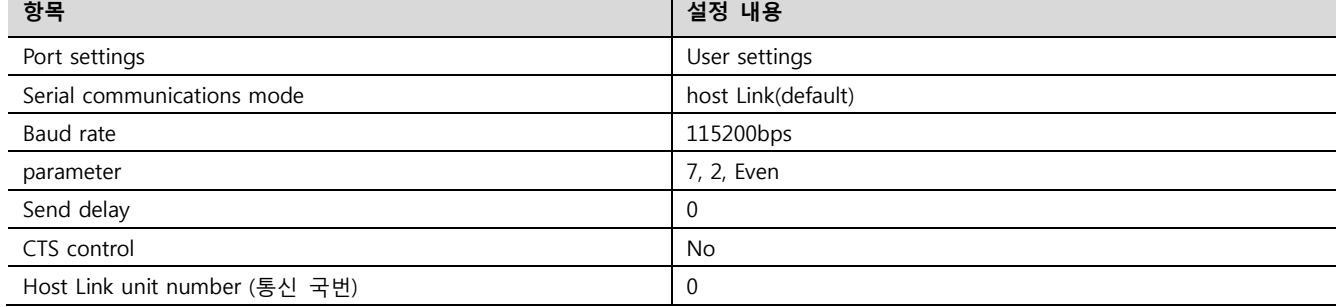

5. [PLC] – [Transfer] – [To PLC] 를 통해 [Settings] 내용을 PLC로 전송 합니다.

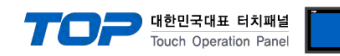

#### <span id="page-11-0"></span>3.4 설정 예제 4

#### 구성한 시스템을 아래와 같이 설정 합니다.

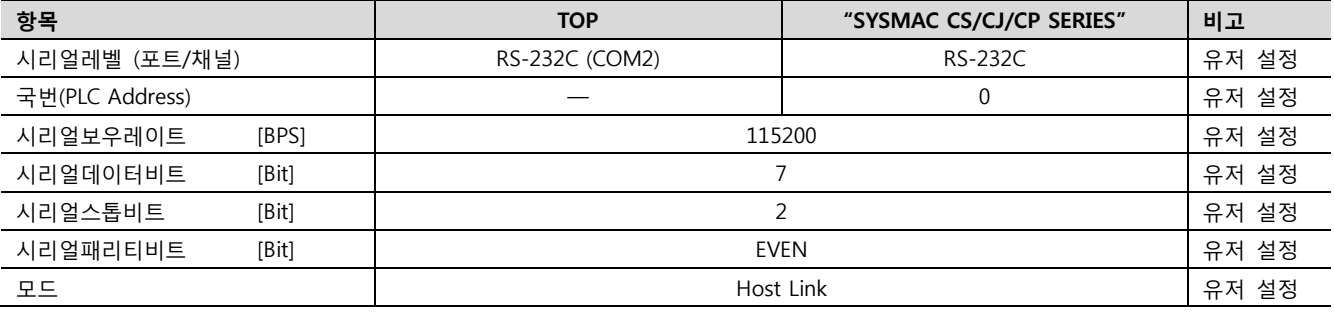

#### (1) XDesignerPlus 설정

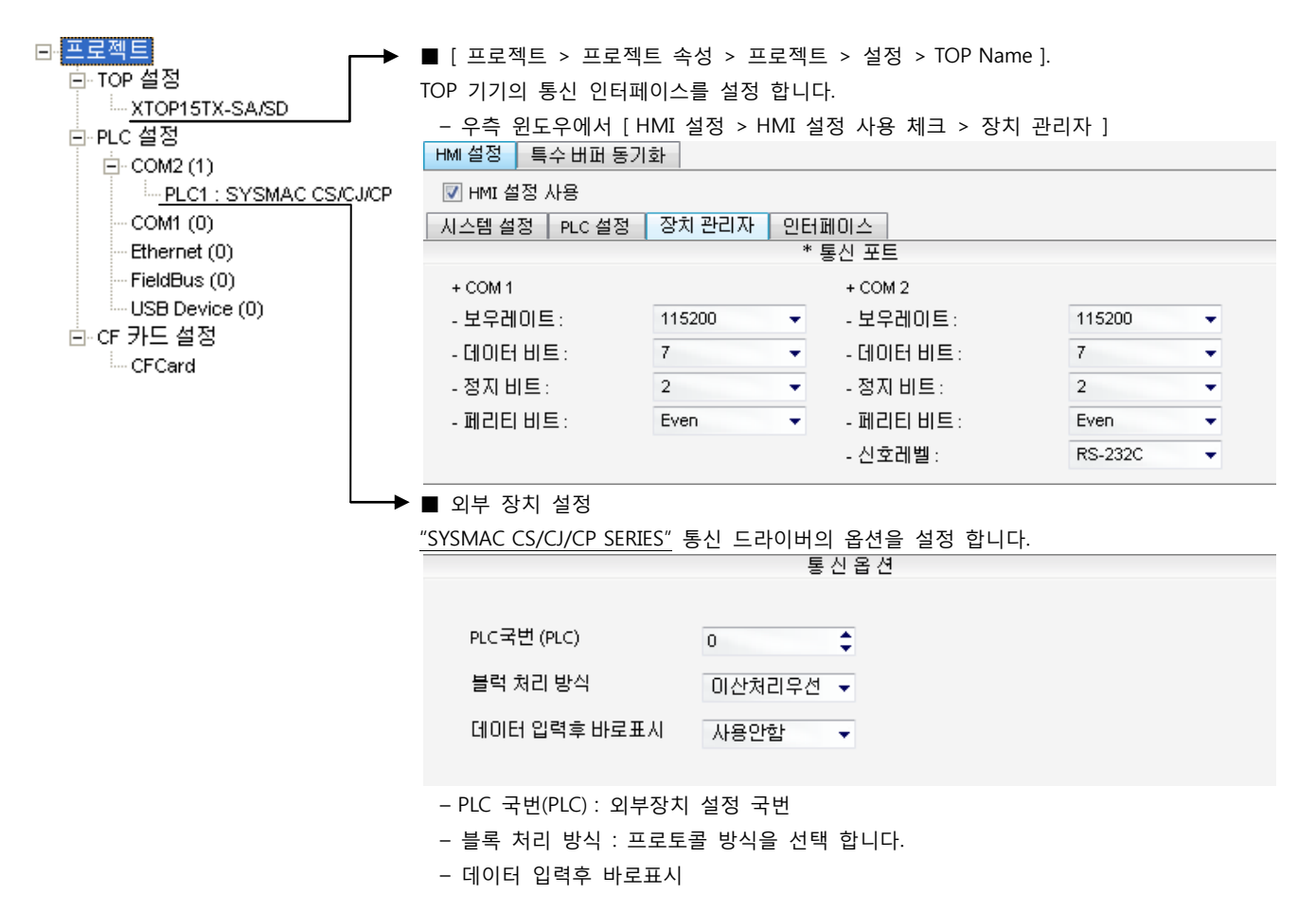

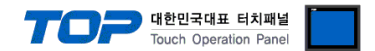

"SYSMAC CS/CJ/CP SERIES"Ladder Software CX-One를 사용하여 아래와 같이 설정 하십시오. 본 예제에서 설명된 내용보다 더 자세 한 설정법은 PLC 사용자 매뉴얼을 참조하십시오.

단위 네트워크 안에서 OMRON CS/CJ 시리즈의 국번을 중복 사용하지 마십시오.

#### ■ Ladder Software 설정

메인 메뉴의 [PLC] – [Auto Online] – [Auto Online]을 클릭하여 PLC와 접속 후, 아래 과정을 실행합니다.

1. [CX-Programmer]의 프로젝트 창에서 [I/O Table and Unit Setup]을 더블 클릭하여 [PLC I/O Table] 창을 팝업 시킵니다.

2. 시리얼 통신 모듈과 [PLC IO Table]창의 모듈 정보의 Unit No. 를 같은 값으로 설정합니다.

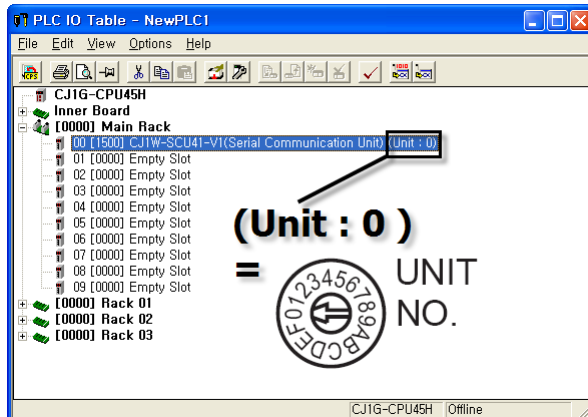

3. [PLC I/O Table] 설정창에서 PLC에 설치된 통신 모듈을 더블 클릭하여 [Edit Parameters] 창에서 아래내용을 설정 합니다.

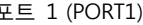

포트 1 (PORT1) 포트 2 (PORT2)

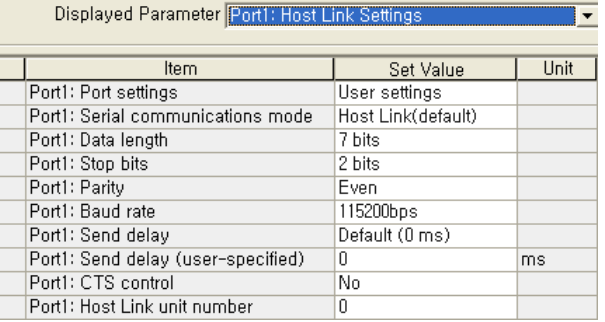

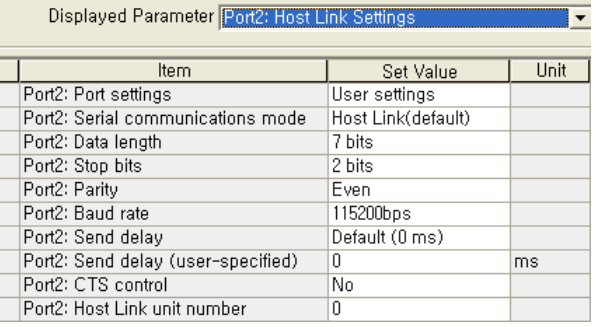

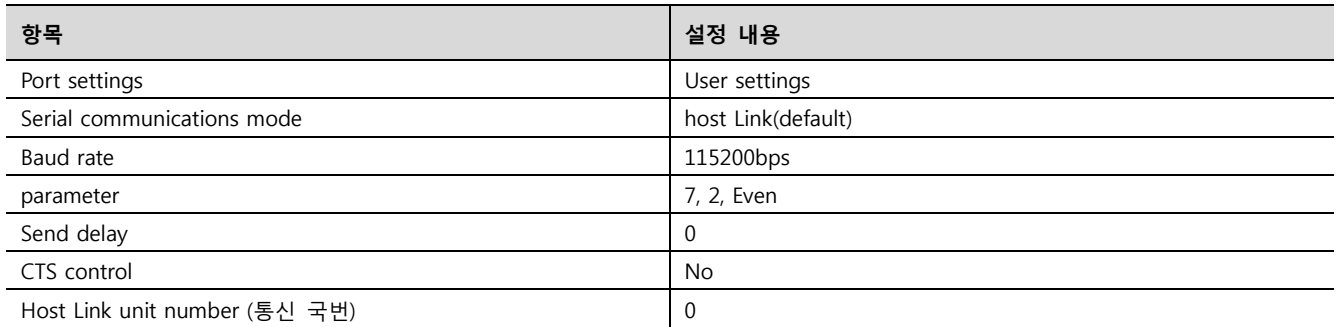

4. [PLC] – [Transfer] – [To PLC] 를 통해 [Settings] 내용을 PLC로 전송 합니다.

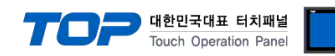

#### <span id="page-13-0"></span>3.5 설정 예제 5

#### 구성한 시스템을 아래와 같이 설정 합니다.

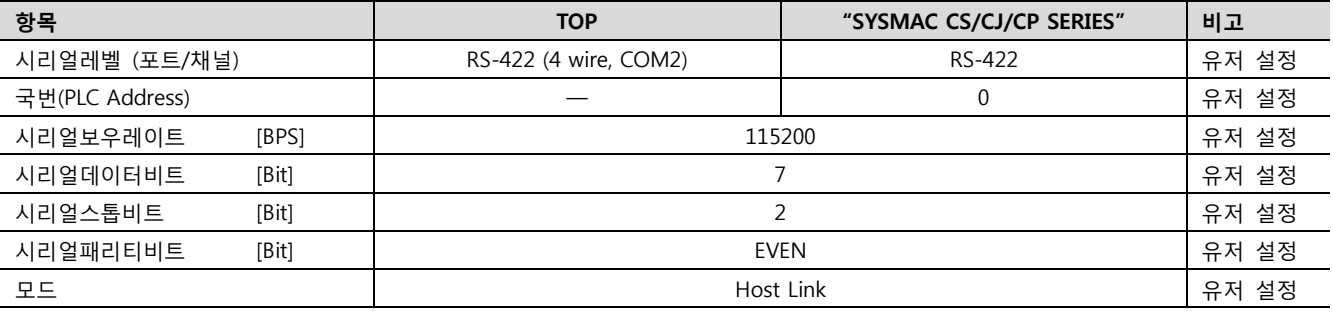

#### (1) XDesignerPlus 설정

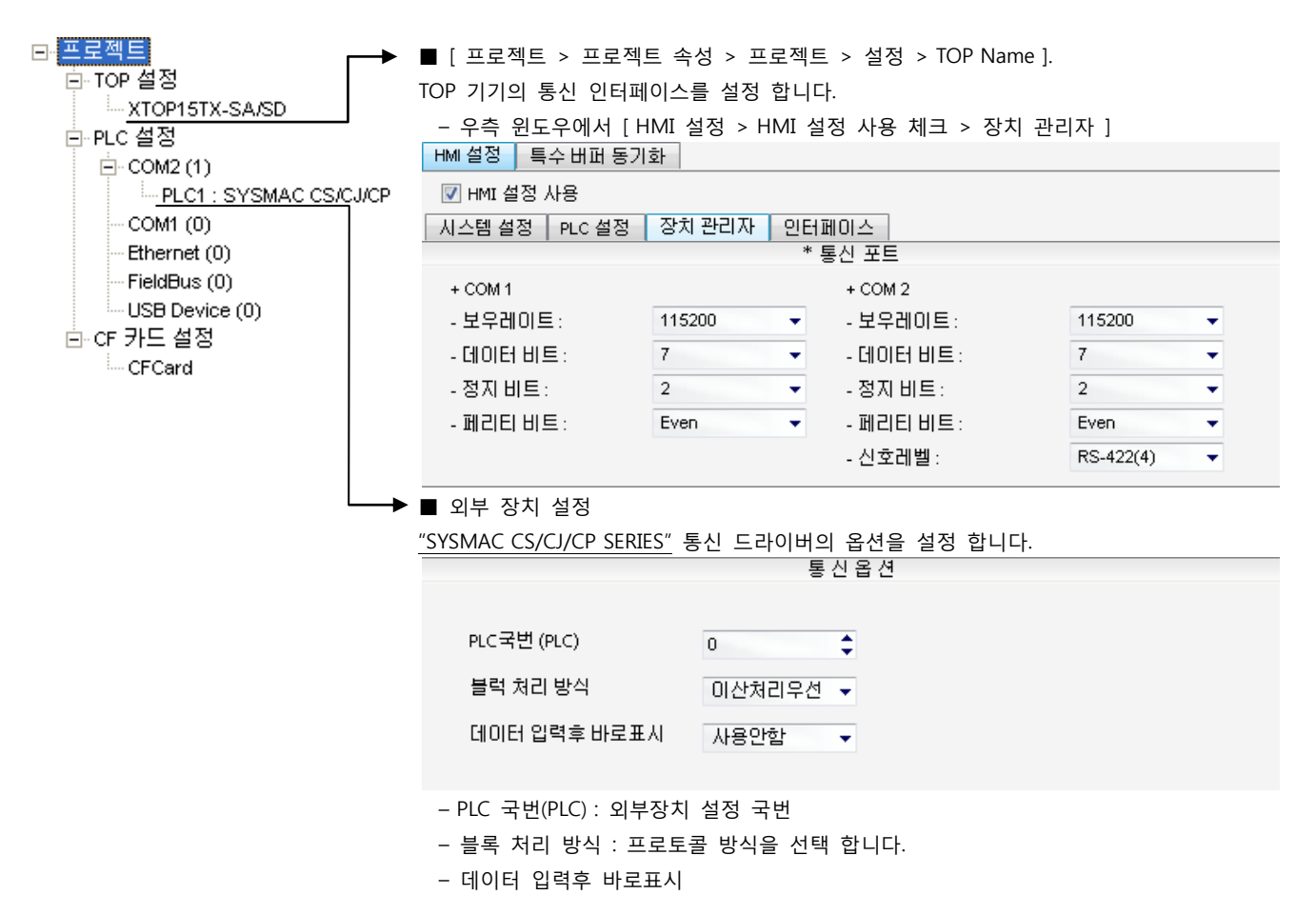

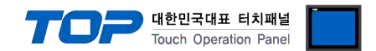

"SYSMAC CS/CJ/CP SERIES"Ladder Software CX-One를 사용하여 아래와 같이 설정 하십시오. 본 예제에서 설명된 내용보다 더 자세 한 설정법은 PLC 사용자 매뉴얼을 참조하십시오.

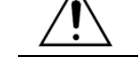

단위 네트워크 안에서 OMRON CS/CJ 시리즈의 국번을 중복 사용하지 마십시오.

#### ■ Ladder Software 설정

메인 메뉴의 [PLC] – [Auto Online] – [Auto Online]을 클릭하여 PLC와 접속 후, 아래 과정을 실행합니다.

1. 통신 모듈 전면의 Toggle Switch 설정을 다음과 같이 설정 합니다.

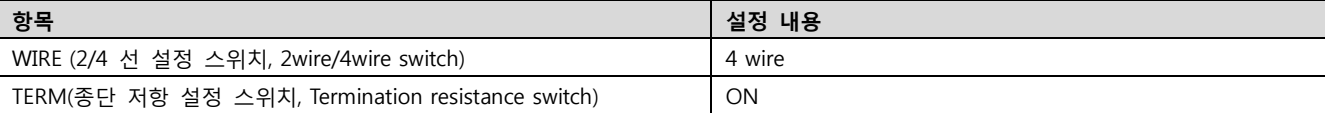

2. [CX-Programmer]의 프로젝트 창에서 [I/O Table and Unit Setup]을 더블 클릭하여 [PLC I/O Table] 창을 팝업 시킵니다.

3. 시리얼 통신 모듈과 [PLC IO Table]창의 모듈 정보의 Unit No. 를 같은 값으로 설정합니다.

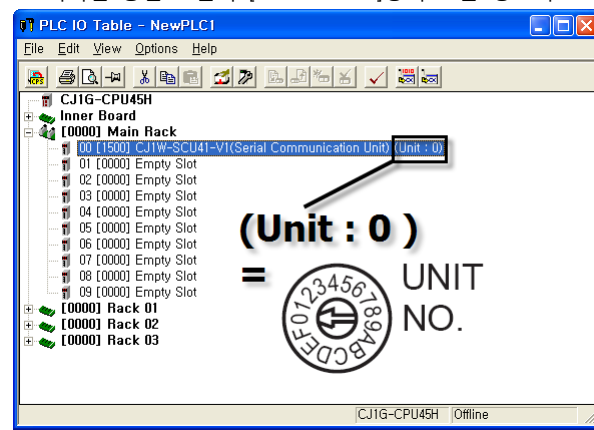

4. [PLC I/O Table] 설정창에서 PLC에 설치된 통신 모듈을 더블 클릭하여 [Edit Parameters] 창에서 아래내용을 설정 합니다.

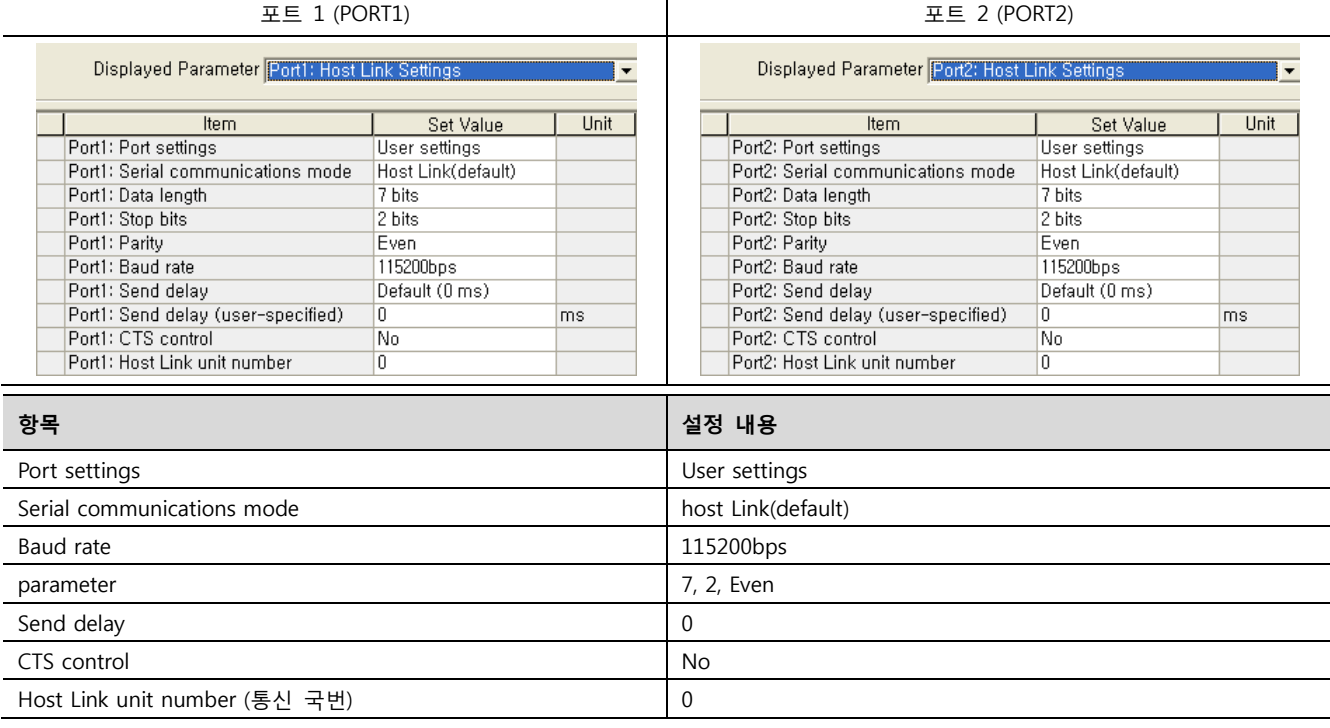

5. [PLC] – [Transfer] – [To PLC] 를 통해 [Settings] 내용을 PLC로 전송 합니다.

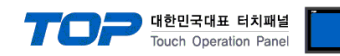

#### <span id="page-15-0"></span>3.6 설정 예제 6

#### 구성한 시스템을 아래와 같이 설정 합니다.

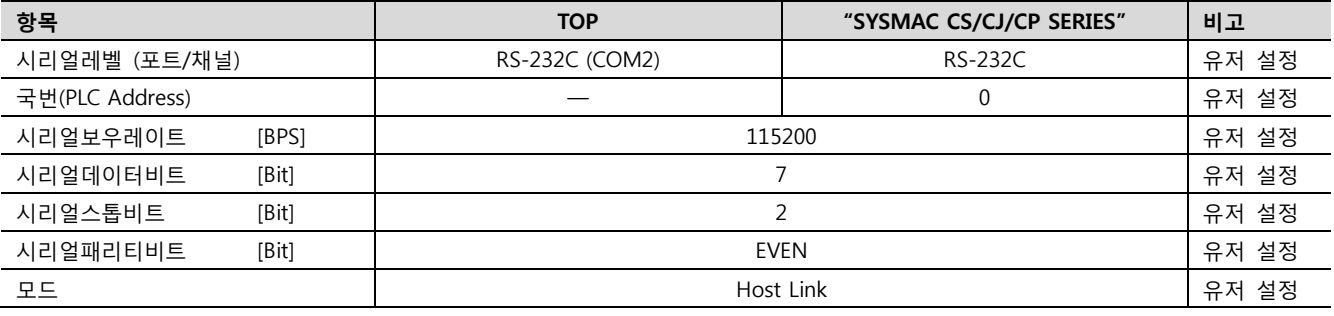

#### (1) XDesignerPlus 설정

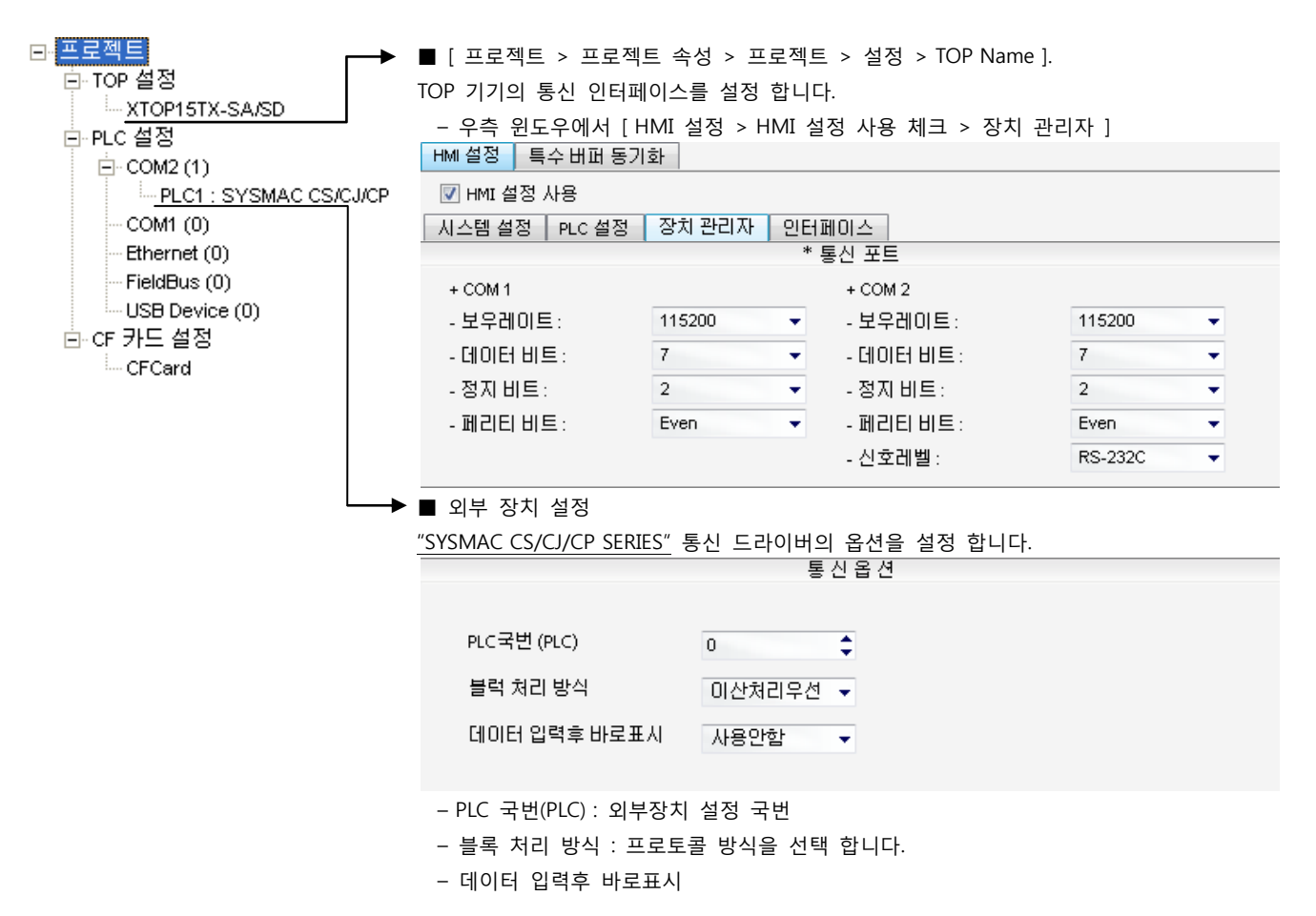

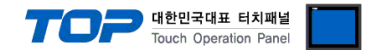

"SYSMAC CS/CJ/CP SERIES"Ladder Software CX-One를 사용하여 아래와 같이 설정 하십시오. 본 예제에서 설명된 내용보다 더 자세 한 설정법은 PLC 사용자 매뉴얼을 참조하십시오.

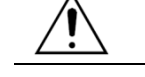

단위 네트워크 안에서 OMRON CS/CJ 시리즈의 국번을 중복 사용하지 마십시오.

#### ■ Ladder Software 설정

메인 메뉴의 [PLC] – [Auto Online] – [Auto Online]을 클릭하여 PLC와 접속 후, 아래 과정을 실행합니다.

1. [CX-Programmer]의 [PLC Settings]의 [Serial Port] 탭을 선택하여 CPU모듈의 RS-232C 포트를 아래와 같이 설정 합니다.

2. [PLC Settings] 창에서 [Host Link Port] 탭을 선택하여 아래와 같이 설정 합니다.

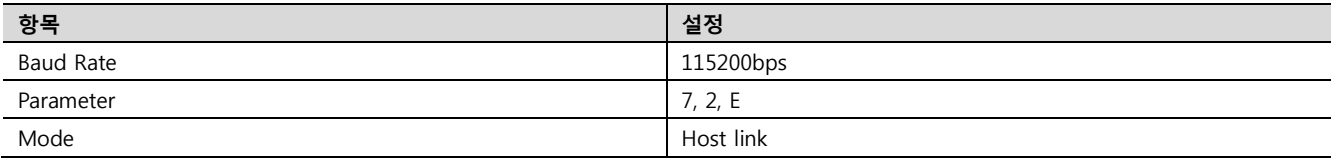

3. [PLC] – [Transfer] – [To PLC] 를 통해 [Settings] 내용을 PLC로 전송 합니다.

■ 스위치 설정

1. CPU 모듈의 DIP Switch를 아래와 같이 설정 합니다.

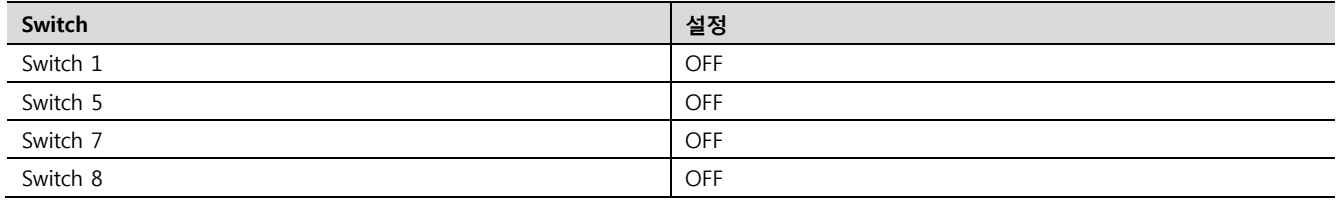

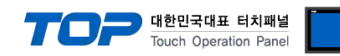

#### <span id="page-17-0"></span>3.7 설정 예제 7

#### 구성한 시스템을 아래와 같이 설정 합니다.

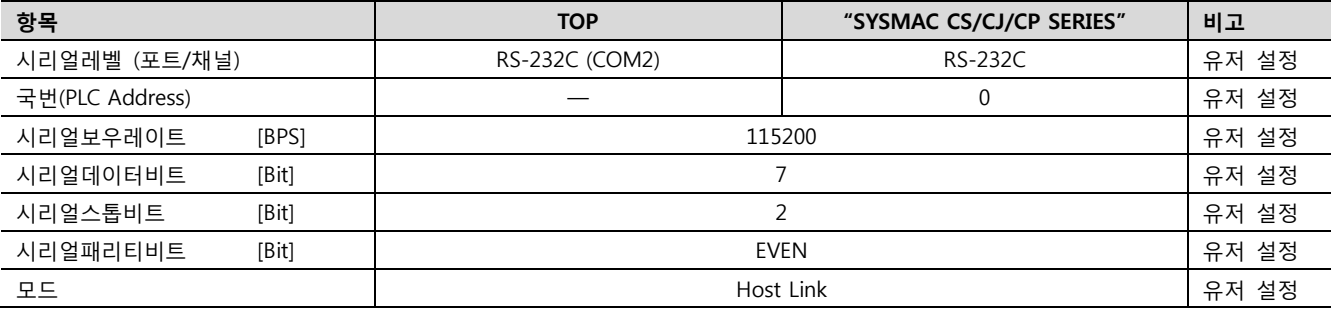

#### (1) XDesignerPlus 설정

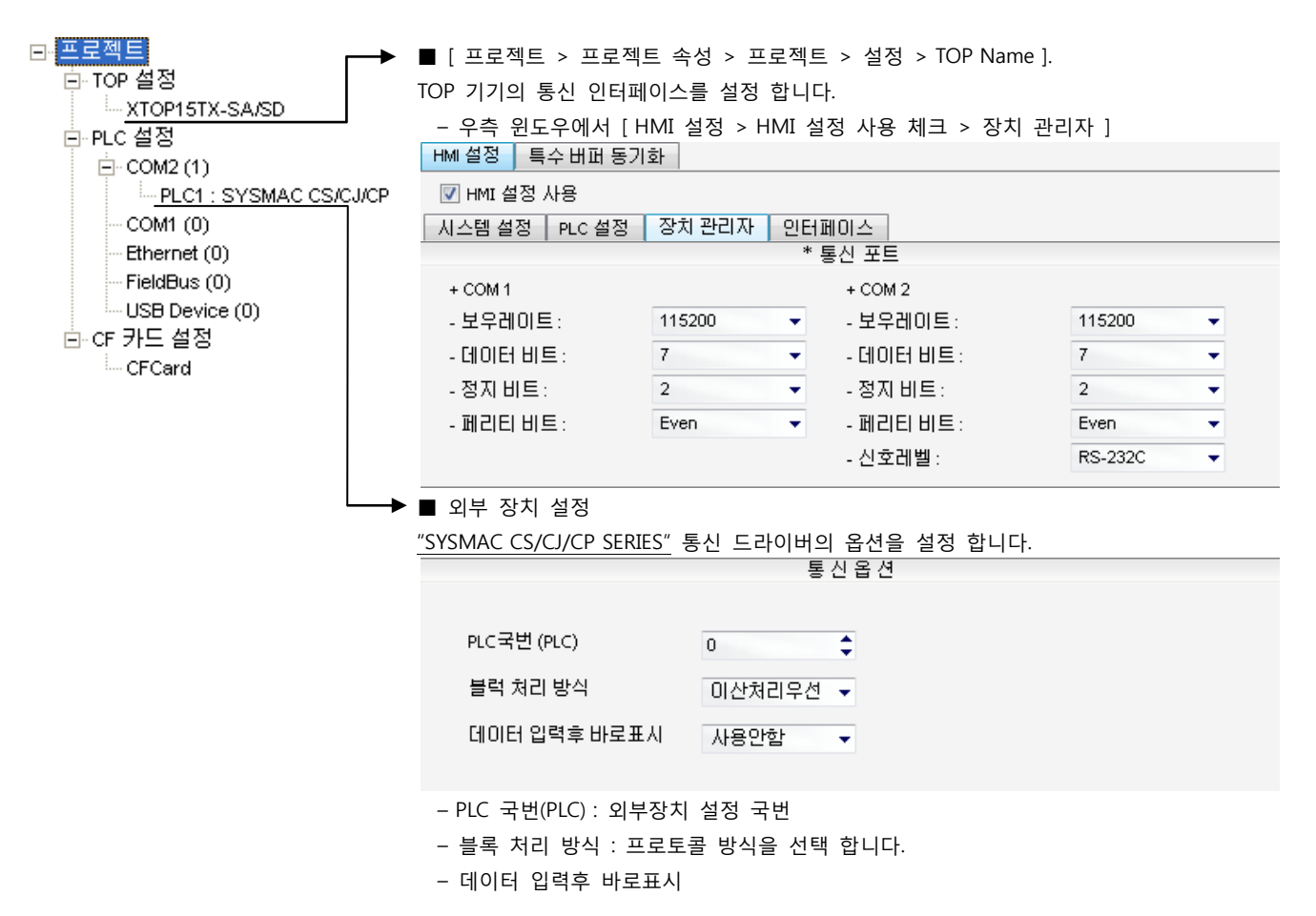

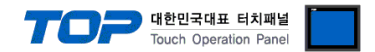

"SYSMAC CS/CJ/CP SERIES"Ladder Software CX-One를 사용하여 아래와 같이 설정 하십시오. 본 예제에서 설명된 내용보다 더 자세 한 설정법은 PLC 사용자 매뉴얼을 참조하십시오.

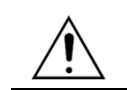

단위 네트워크 안에서 OMRON CS/CJ 시리즈의 국번을 중복 사용하지 마십시오.

#### ■ Ladder Software 설정

메인 메뉴의 [PLC] – [Auto Online] – [Auto Online]을 클릭하여 PLC와 접속 후, 아래 과정을 실행합니다.

1. [CX-Programmer]의 프로젝트 창에서 [Settings]을 더블 클릭하여 [PLC Settings] 창을 팝업 시킵니다.

2. [PLC Settings] 창에서 [Serieal Port 1] 탭을 선택하여 아래와 같이 설정 합니다.

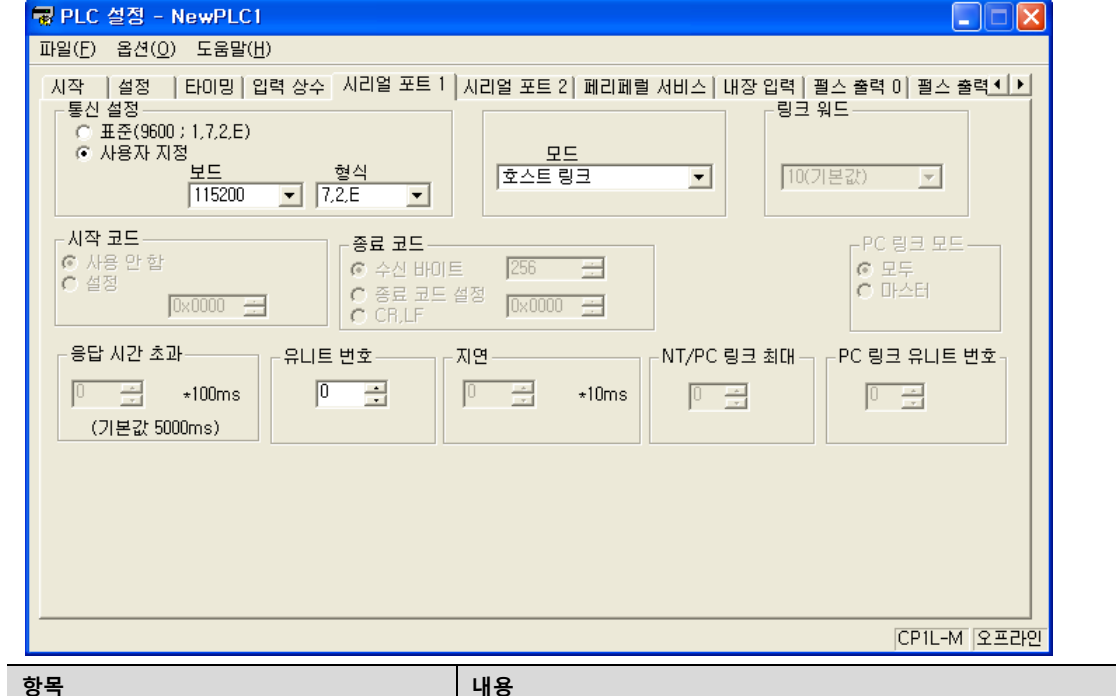

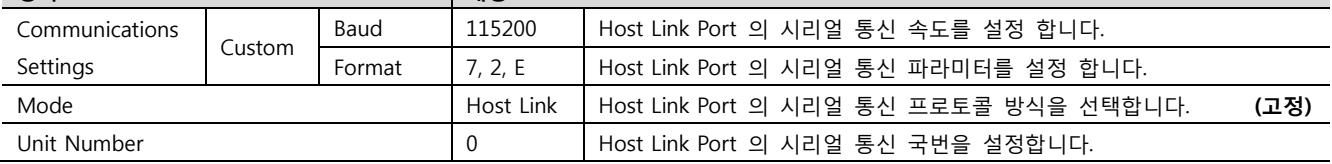

3. [PLC] – [Transfer] – [To PLC] 를 통해 [Settings] 내용을 PLC로 전송 합니다.

#### ■ 스위치 설정

1. CPU 모듈의 DIP Switch를 아래와 같이 설정 합니다.

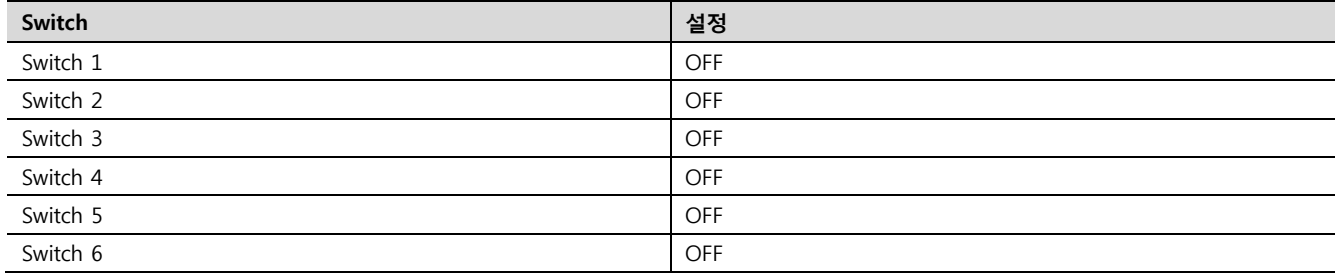

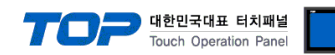

#### <span id="page-19-0"></span>3.8 설정 예제 8

#### 구성한 시스템을 아래와 같이 설정 합니다.

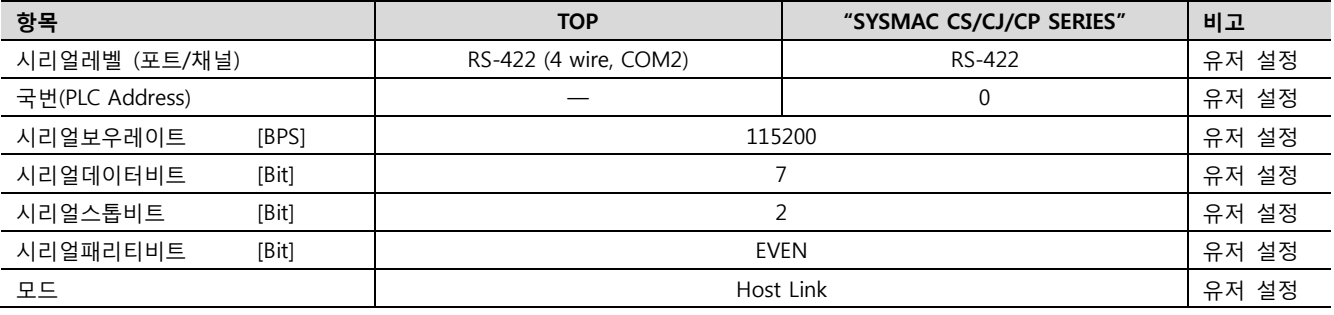

#### (1) XDesignerPlus 설정

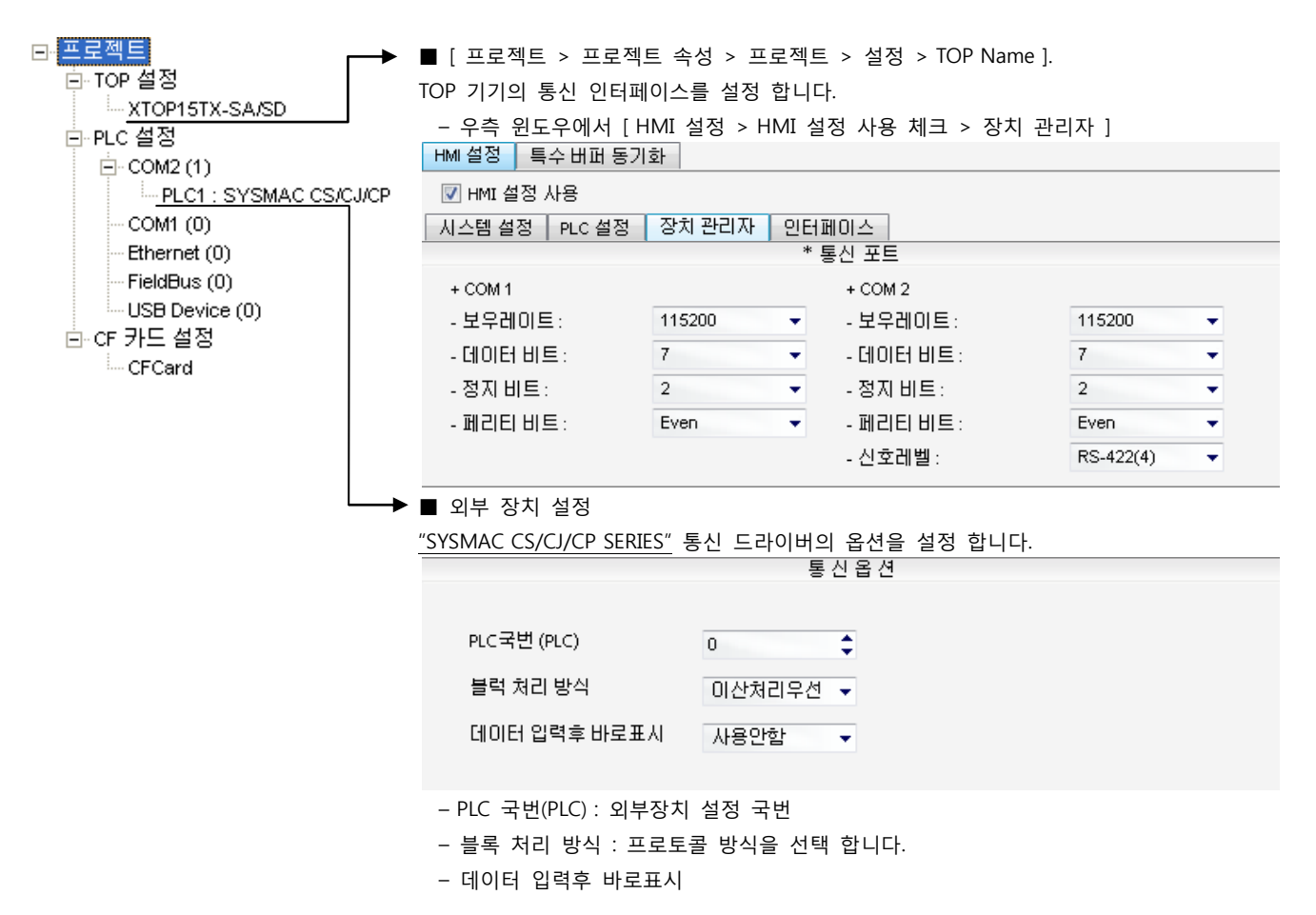

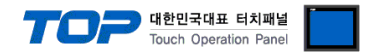

"SYSMAC CS/CJ/CP SERIES"Ladder Software CX-One를 사용하여 아래와 같이 설정 하십시오. 본 예제에서 설명된 내용보다 더 자세 한 설정법은 PLC 사용자 매뉴얼을 참조하십시오.

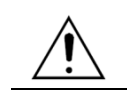

단위 네트워크 안에서 OMRON CS/CJ 시리즈의 국번을 중복 사용하지 마십시오.

#### ■ Ladder Software 설정

메인 메뉴의 [PLC] – [Auto Online] – [Auto Online]을 클릭하여 PLC와 접속 후, 아래 과정을 실행합니다.

1. [CX-Programmer]의 프로젝트 창에서 [Settings]을 더블 클릭하여 [PLC Settings] 창을 팝업 시킵니다.

2. [PLC Settings] 창에서 [Serieal Port 1] 탭을 선택하여 아래와 같이 설정 합니다.

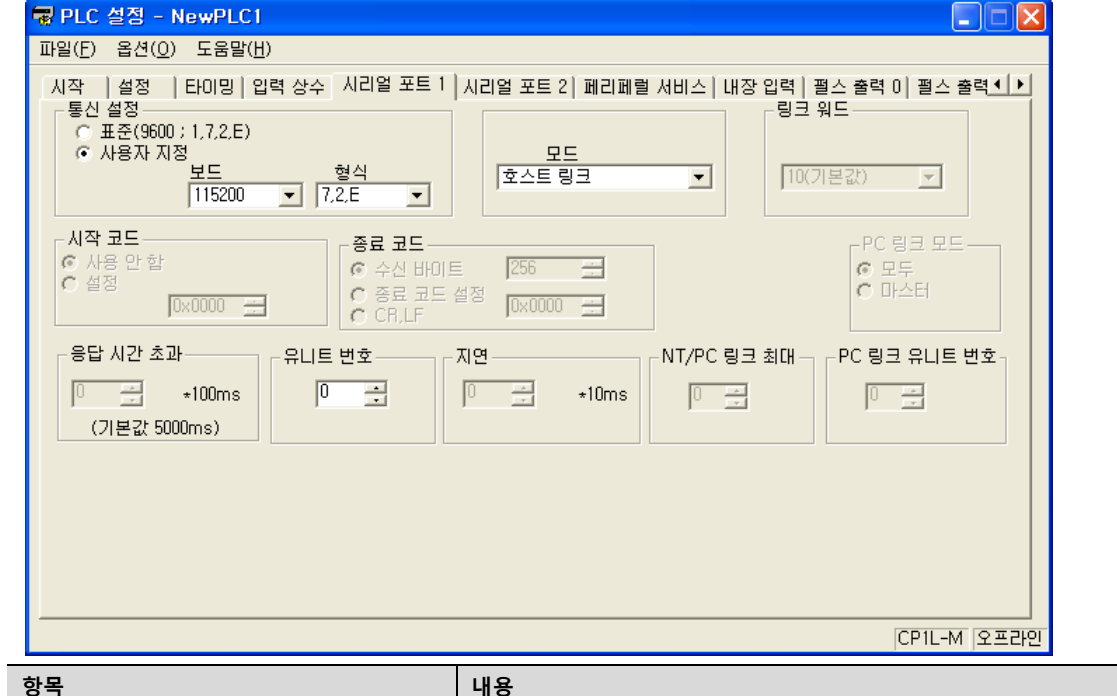

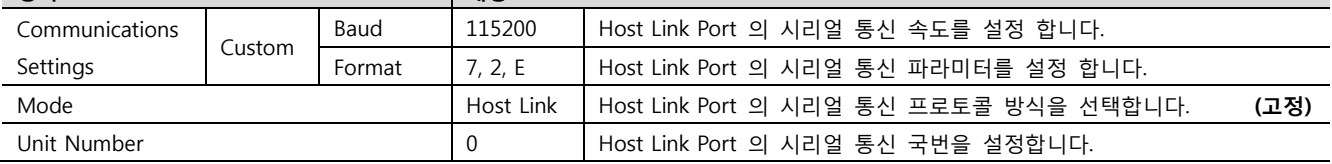

3. [PLC] – [Transfer] – [To PLC] 를 통해 [Settings] 내용을 PLC로 전송 합니다.

#### ■ 스위치 설정

1. CPU 모듈의 DIP Switch를 아래와 같이 설정 합니다.

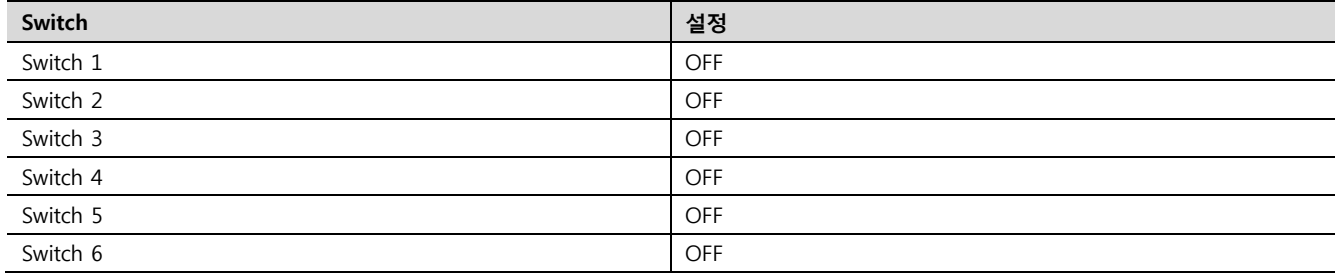

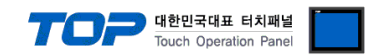

# 4. 통신 설정 항목

통신 설정은 XDesignerPlus 혹은 TOP 메인 메뉴에서 설정 가능 합니다. 통신 설정은 외부 장치와 동일하게 설정 해야 합니다.

#### 4.1 XDesignerPlus 설정 항목

아래 창의 내용을 나타내기 위해서 [프로젝트 > 프로젝트 속성]을 선택 하십시오.

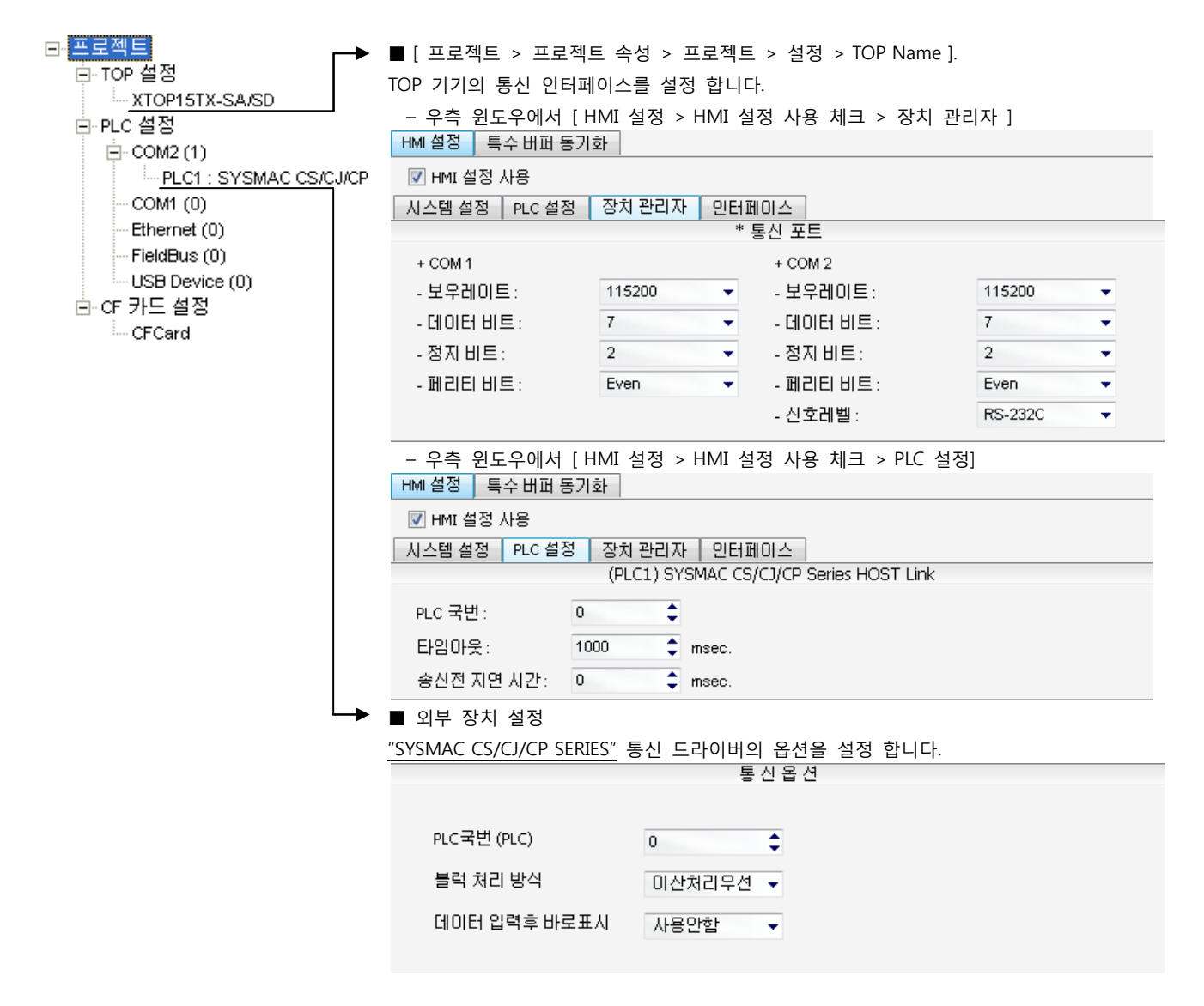

#### ■ 통신 인터페이스 설정

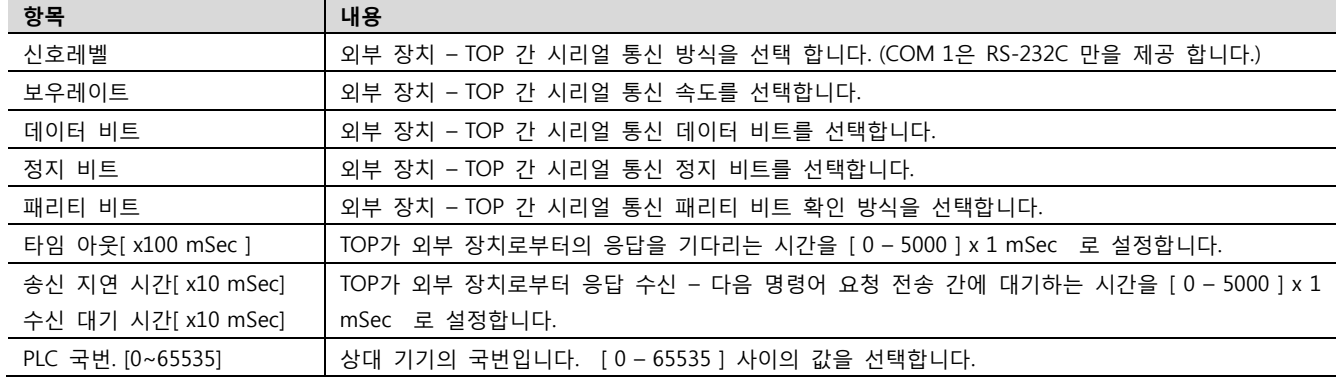

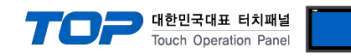

#### 4.2 TOP 메인 메뉴 설정 항목

- 전원을 리셋 중 부저음이 울릴 때 LCD 상단 1점을 터치하여 "TOP 관리 메인" 화면으로 이동합니다.

- TOP에서 드라이버 인터페이스 설정은 아래의 Step1 → Step2 내용을 따라 설정합니다. (Step 1.에서 "TOP COM 2/1 설정"을 누르시면 Step2.에서 설정을 바꾸실 수 있습니다.)

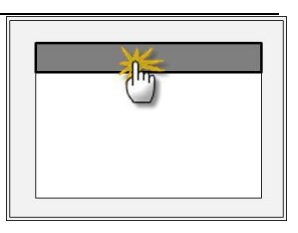

Step  $1.$  [ PLC 설정 ] - 드라이버 인터페이스를 설정 합니다.

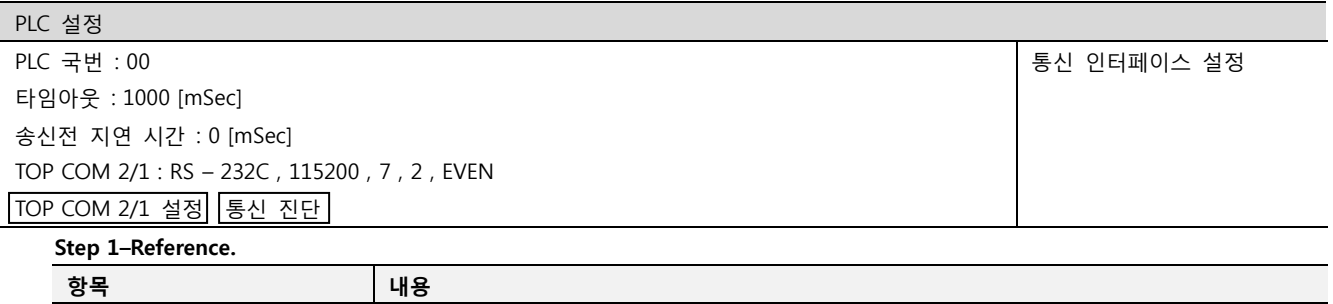

| 87                   | -11 0                                                     |  |  |  |
|----------------------|-----------------------------------------------------------|--|--|--|
| PLC 국번. [0~65535]    | 상대 기기의 국번입니다. [0-65535] 사이의 값을 선택합니다.                     |  |  |  |
| 타임아웃 [ x1 mSec ]     | TOP가 외부 장치로부터의 응답을 기다리는 시간을 [0 - 5000 ] x 1 mSec 로 설정합니다. |  |  |  |
| 송신전 지연시간 [ x1 mSec ] | TOP가 외부 장치로부터 응답 수신 - 다음 명령어 요청 전송 간에 대기하는 시간을 [ 0 -      |  |  |  |
|                      | 5000 ] x 1 mSec 로 설정합니다.                                  |  |  |  |
| TOP COM 2/1          | TOP가 외부 장치에 대한 인터페이스 설정 입니다.                              |  |  |  |

Step 2. [ PLC 설정 ] >[ TOP COM2/COM1 설정 ] – 해당 포트의 시리얼 파라미터를 설정 합니다.

신호 레벨 기대 2014 - 이 이 시리얼 사리얼 통신 방식을 선택 합니다.

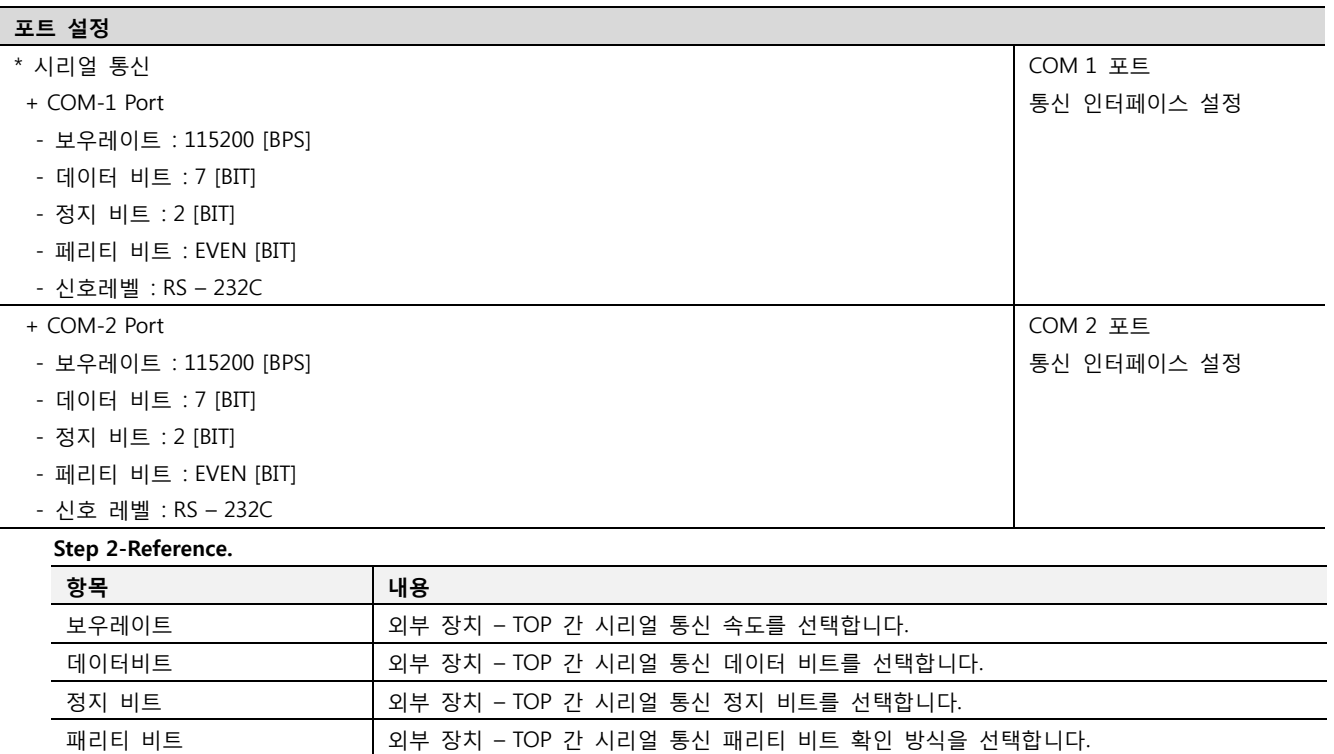

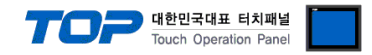

#### 4.3 통신 진단

■ TOP - 외부 장치 간 인터페이스 설정 상태를 확인

- TOP의 전원을 리셋 하면서 LCD 창의 상단을 클릭하여 메뉴 화면으로 이동한다.

- [통신 설정] 에서 사용 하고자 하는 포트[ COM 2 or COM 1 ] 설정이 외부 기기의 설정 내용과 같은지 확인한다

■ 포트 통신 이상 유무 진 단

- PLC 설정 > TOP [ COM 2 혹은 COM 1 ] "통신 진단"의 버튼을 클릭한다.

- 화면 상에 Diagnostics 다이얼로그 박스가 팝업 되며, 박스의 3번 항에 표시된 내용에 따라 진단 상태를 판단한다.

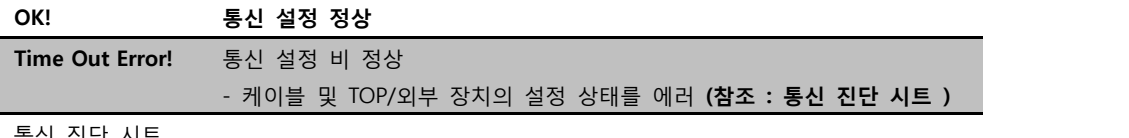

■ 통신 진단 시트

- 외부 단말기와 통신 연결에 문제가 있을 경우 아래 시트의 설정 내용을 확인 바랍니다.

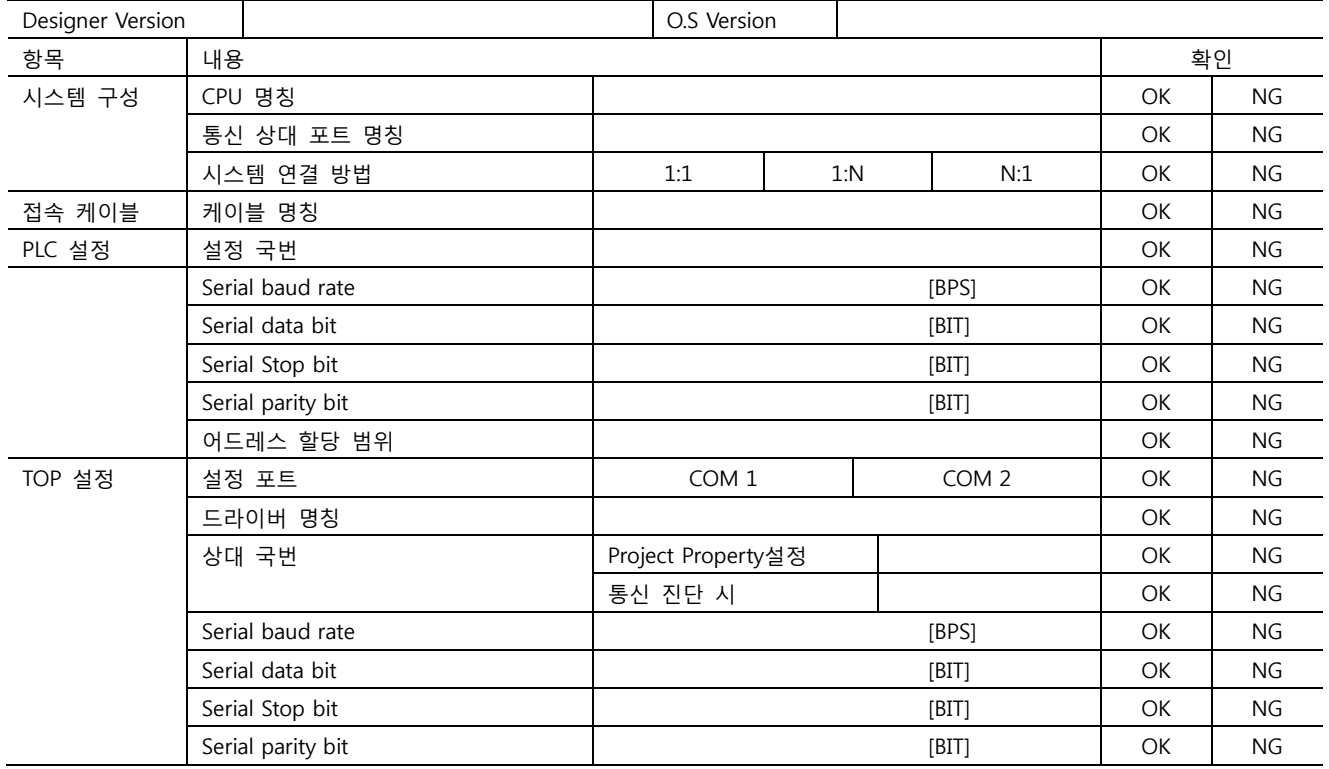

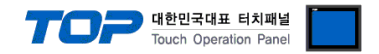

# 5. 케이블 표

본 Chapter는 TOP와 해당 기기 간 정상 통신을 위한 케이블 다이어그램을 소개 합니다. (본 절에서 설명되는 케이블 다이어그램은 "OMRON Corporation"의 권장사항과 다를 수 있습니다)

#### <span id="page-24-0"></span>5.1 케이블 표 1

#### ■ 1:1 연결

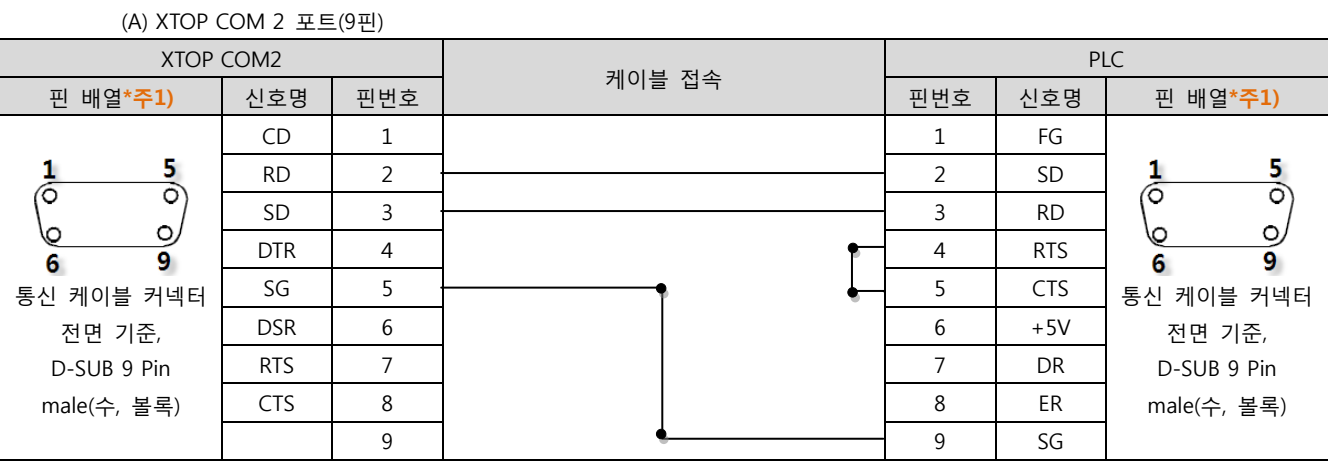

\*주1) 핀 배열은 케이블 접속 커넥터의 접속면에서 본 것 입니다.

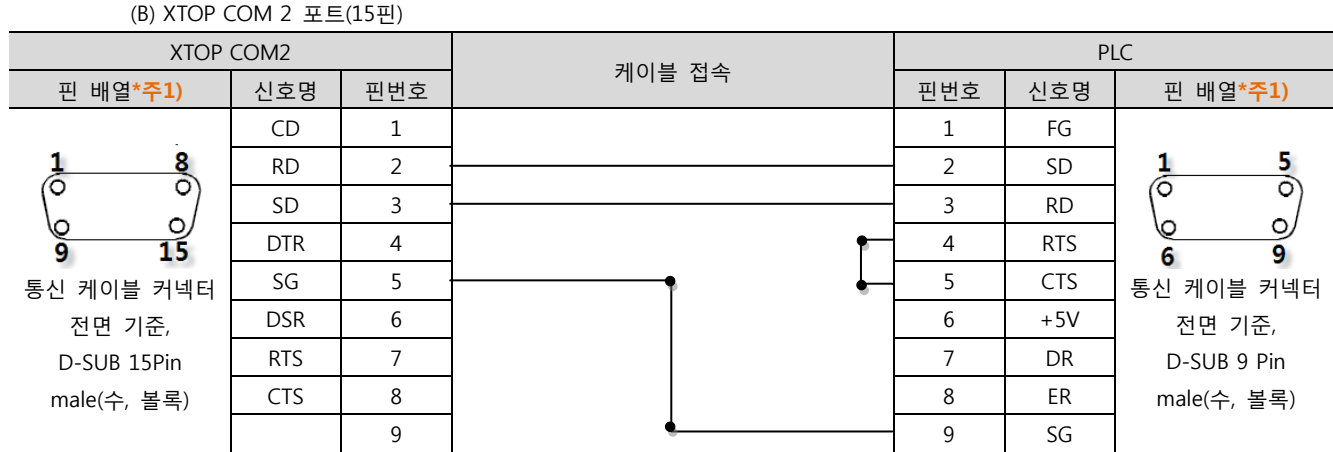

\*주1) 핀 배열은 케이블 접속 커넥터의 접속면에서 본 것 입니다.

(C) XTOP/ATOP COM 1 포트 ( 6핀)

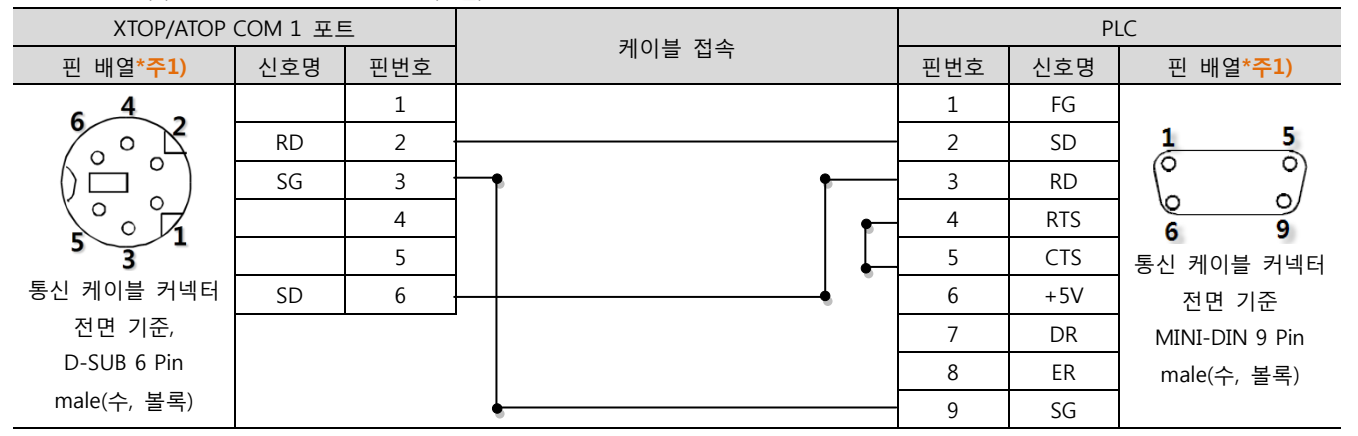

\*주1) 핀 배열은 케이블 접속 커넥터의 접속면에서 본 것 입니다.

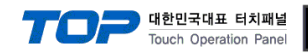

#### <span id="page-25-0"></span>5.2 케이블 표 2

■ 1:1 연결

(A) XTOP COM 2 포트(9핀)

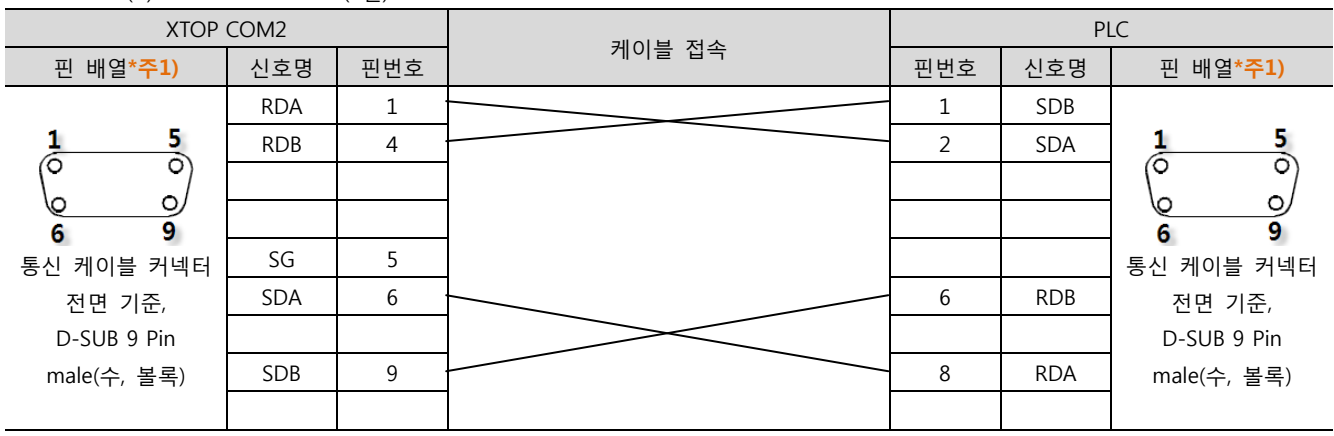

\*주1) 핀 배열은 케이블 접속 커넥터의 접속면에서 본 것 입니다.

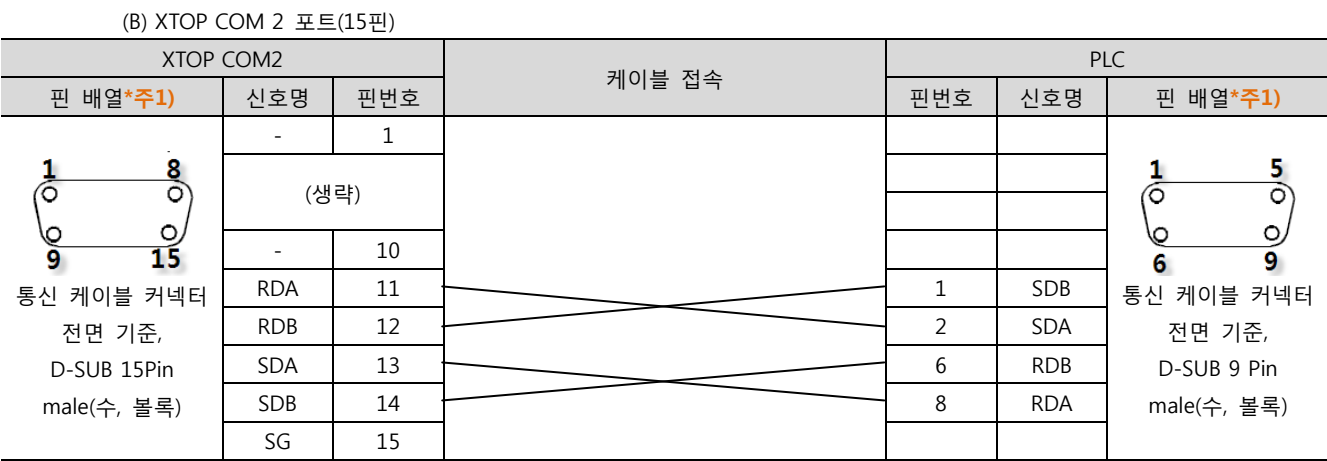

\*주1) 핀 배열은 케이블 접속 커넥터의 접속면에서 본 것 입니다.

#### (C) ATOP COM 2 포트 (5핀 터미널)

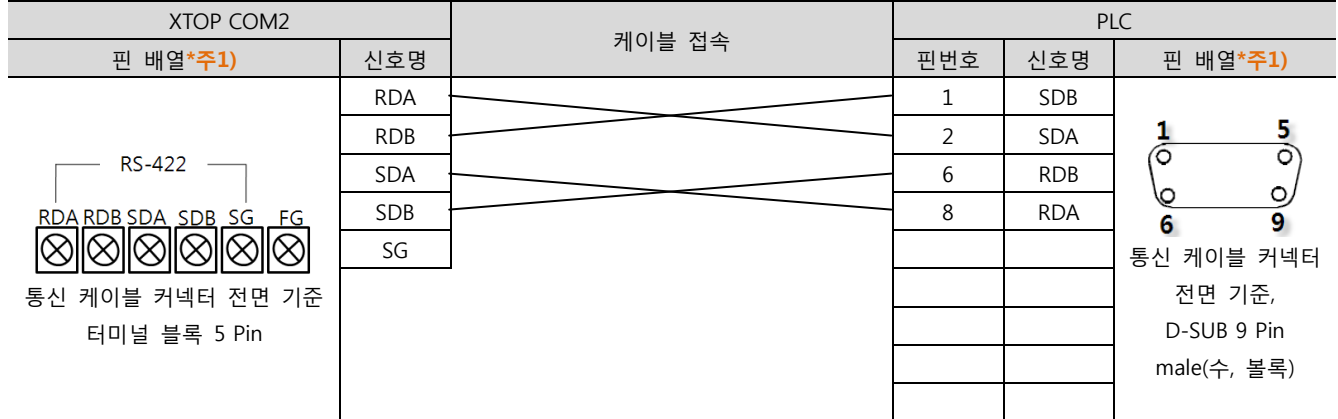

\*주1) 핀 배열은 케이블 접속 커넥터의 접속면에서 본 것 입니다.

☞ 다음 페이지에서 계속 됩니다

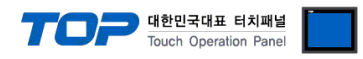

■ 1 : N 연결 - 1:1연결을 참고하여 아래의 방식으로 연결 하십시오.

| <b>TOP</b> | 케이블 접속과 신호 방향 | <b>PLC</b> | 케이블 접속과 신호 방향 | <b>PLC</b> |
|------------|---------------|------------|---------------|------------|
| 신호명        |               | 신호명        |               | 신호명        |
| <b>RDA</b> |               | <b>SDA</b> |               | <b>SDA</b> |
| <b>RDB</b> |               | <b>SDB</b> |               | <b>SDB</b> |
| <b>SDA</b> |               | <b>RDA</b> |               | <b>RDA</b> |
| <b>SDB</b> |               | <b>RDB</b> |               | <b>RDB</b> |
| SG         |               | SG         |               | SG         |

■ RS-422 MultiLink (N : 1 연결) - 1:1연결을 참고하여 아래의 방식으로 연결 하십시오.

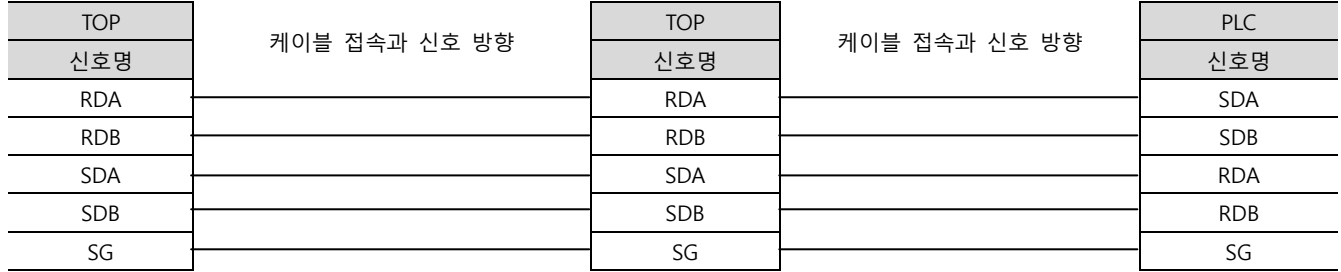

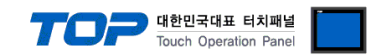

# 6. 지원 어드레스

TOP에서 사용 가능한 디바이스는 아래와 같습니다.

CPU 모듈 시리즈/타입에 따라 디바이스 범위(어드레스) 차이가 있을 수 있습니다. TOP 시리즈는 외부 장치 시리즈가 사용하는 최대 어드레스 범위를 지원합니다. 사용하고자 하는 장치가 지원하는 어드레스 범위를 벗어 나지 않도록 각 CPU 모듈 사용자 매뉴얼을 참조/주의 하십시오.

#### 6.1 CS1/CJ1 Series

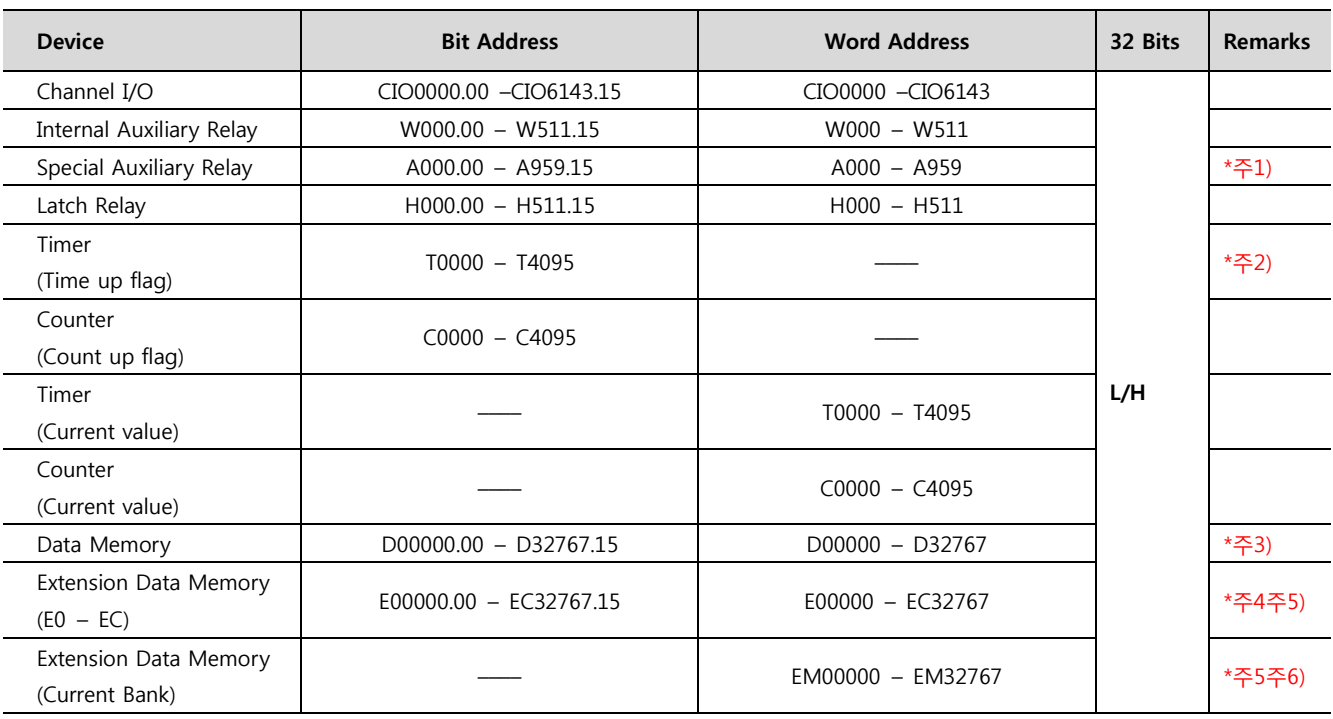

\*주1) A000 – A447 영역 : 데이터 쓰기 불가능

\*주2) 쓰기 불가능

\*주3) 사용하는 통신 카드에 따라 "D 디바이스"영역이 시스템 설정 영역으로 사용되므로 사용하지 마십시오.

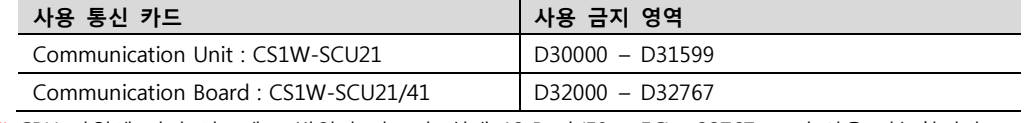

\*주4) CPU 타입에 따라 어드레스 범위가 다르며, 최대 13 Bank(E0 – EC) x 32767 word 사용 가능합니다.

\*주5) CJM1 시리즈는 Extension data memory 영역이 없습니다.

\*주6) CJ1 시리즈는 Current Bank EM 영역이 없습니다.

☞ <u>다음 페이지에서 계속 됩니다</u>.

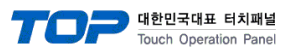

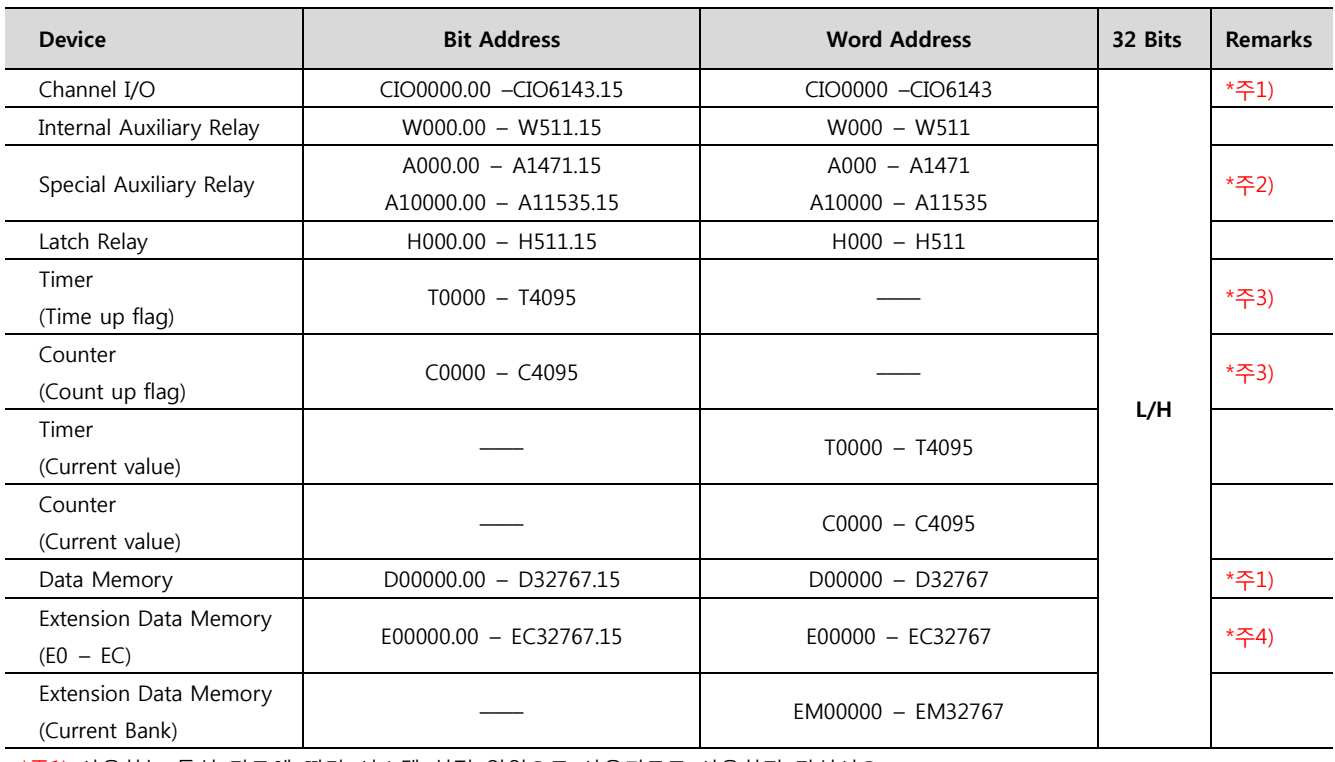

\*주1) 사용하는 통신 카드에 따라 시스템 설정 영역으로 사용되므로 사용하지 마십시오.

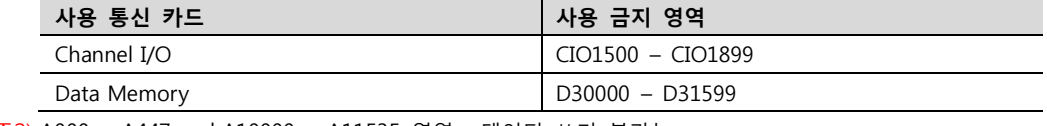

\*주2) A000 – A447 and A10000 – A11535 영역 : 데이터 쓰기 불가능

\*주3) 쓰기 불가능

\*주4) CPU 타입에 따라 어드레스 범위가 다르며, 최대 24 Bank(E0 – E18) x 32767 word 사용 가능합니다.

#### 6.3 CP1 Series

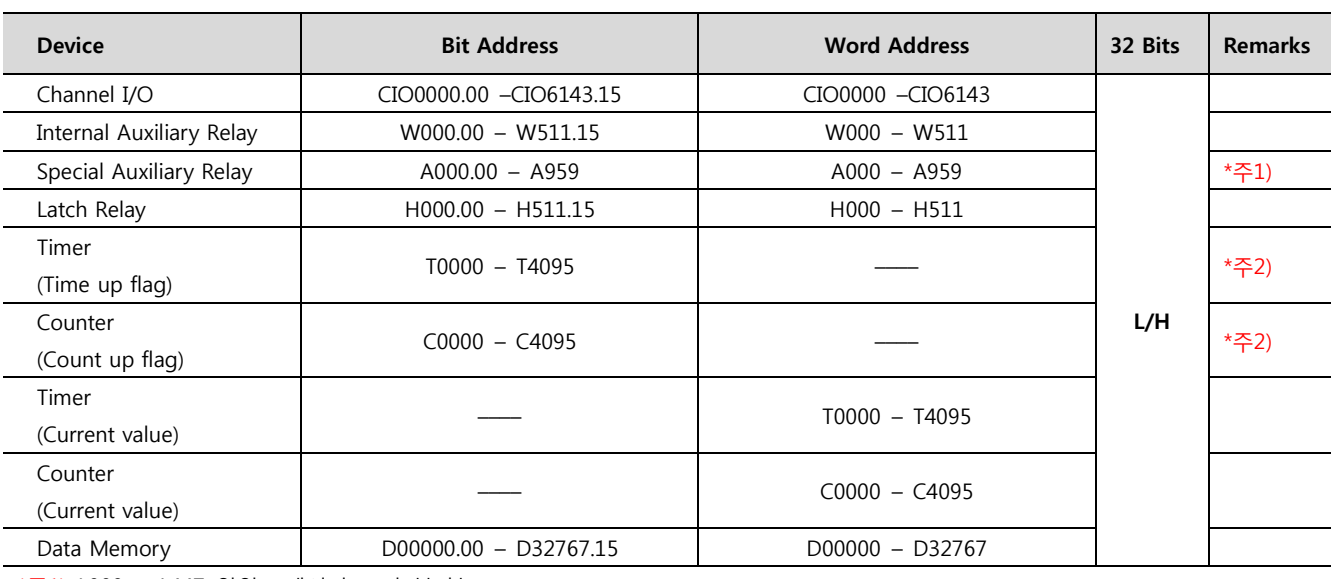

\*주1) A000 – A447 영역 : 데이터 쓰기 불가능

\*주2) 쓰기 불가능